# **Lampiran 5 Langkah-langkah Pengerjaan ETABS versi 16.2**

- Seismalda<br>2016  $\mathbf{d}$ G.  $\frac{d}{d}$  =  $\sum_{\Delta P \nmid \text{non-}1}$ 羼 **Part**<br>AutoCAL **BUAT LIAT ETABJ**<sup>\*</sup>2016 தி 開 Autodesk<br>ReCep Google<br>Chrome **C**<br>Internet **DE** R .<br>1955 - Alexander Frederick, af CSI - Al Rohe Pe **R D** Εg  $\frac{PowerP}{2016}$
- 1. Buka ETABS versi 16.2

2. Selanjutnya untuk memulai pemodelan klik file lalu new model.

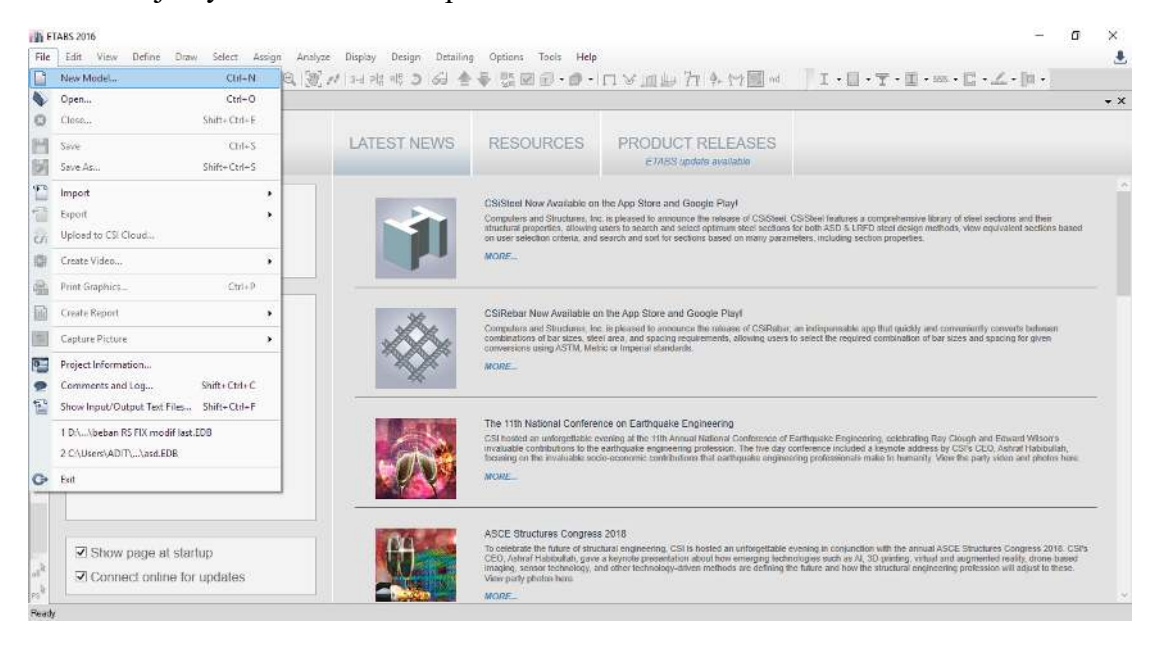

3. Pada tampilan tersebut kita melakukan pengaturan untuk menentukan unit satuan yang akan dipakai beserta kode-kode peraturan yang akan digunakan dalam melakukan pemodelan. Selanjutnya klik ok.

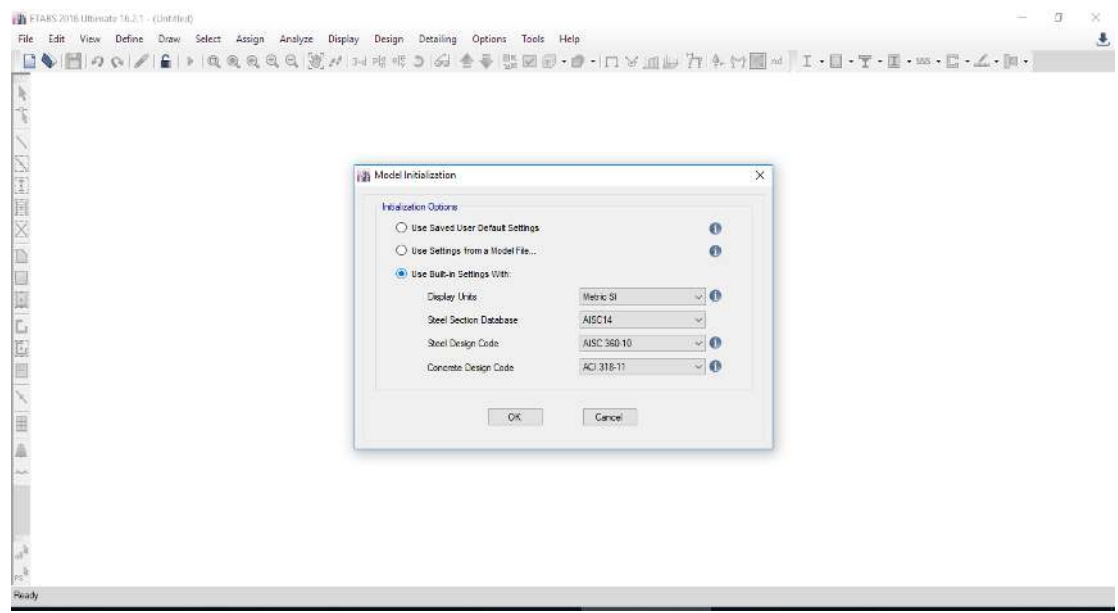

4. Setelah klik ok maka akan muncul tampilan seperti di bawah untuk melakukan pengaturan koordinat arah x dan ya. Untuk melakukan pengeditan jumlah tingkat (*story*) klik *costum story data* lalu *edit story data.*

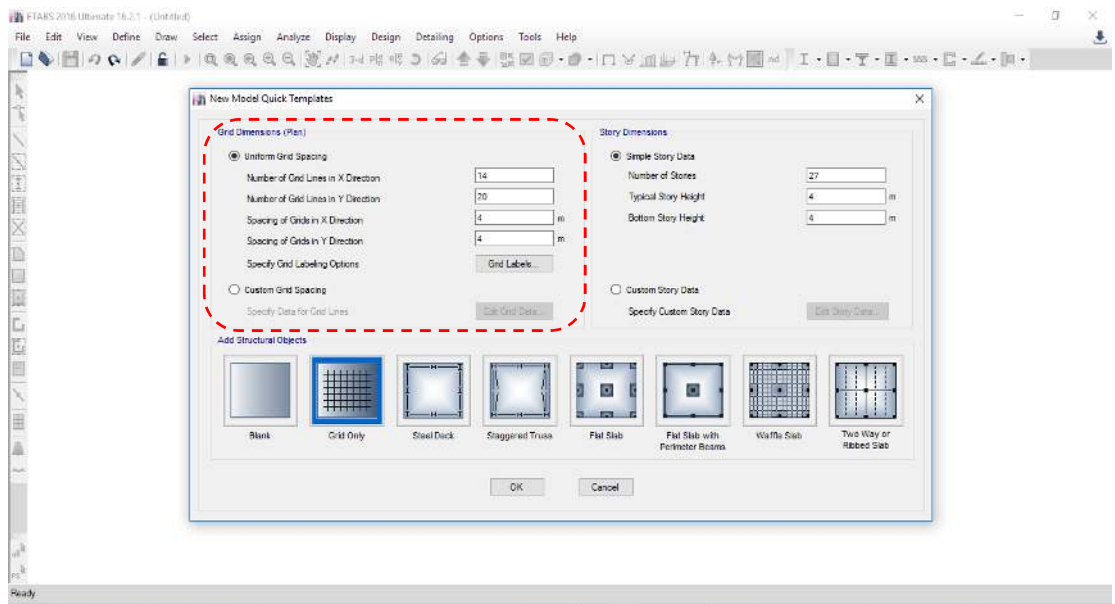

5. Selanjutnya sesuaikan jumlah koordinat dan jumlah tingkat yang ada sesuai dengan pemodelan bangunan yang akan dilakukan. Setelah sesuai dengan pemodelan yang dilakukan kemudian klik ok.

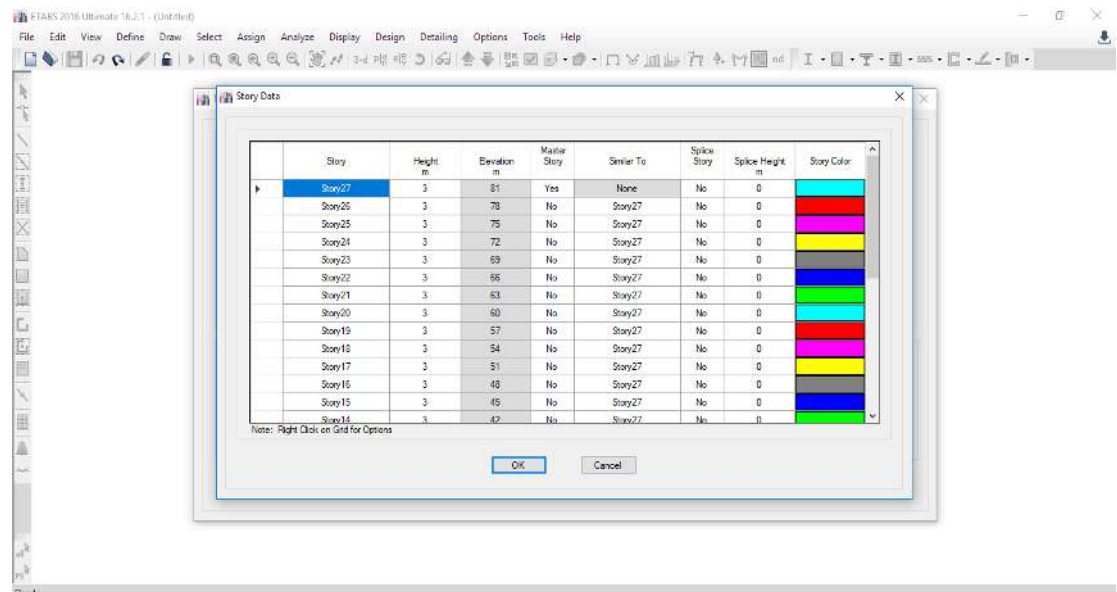

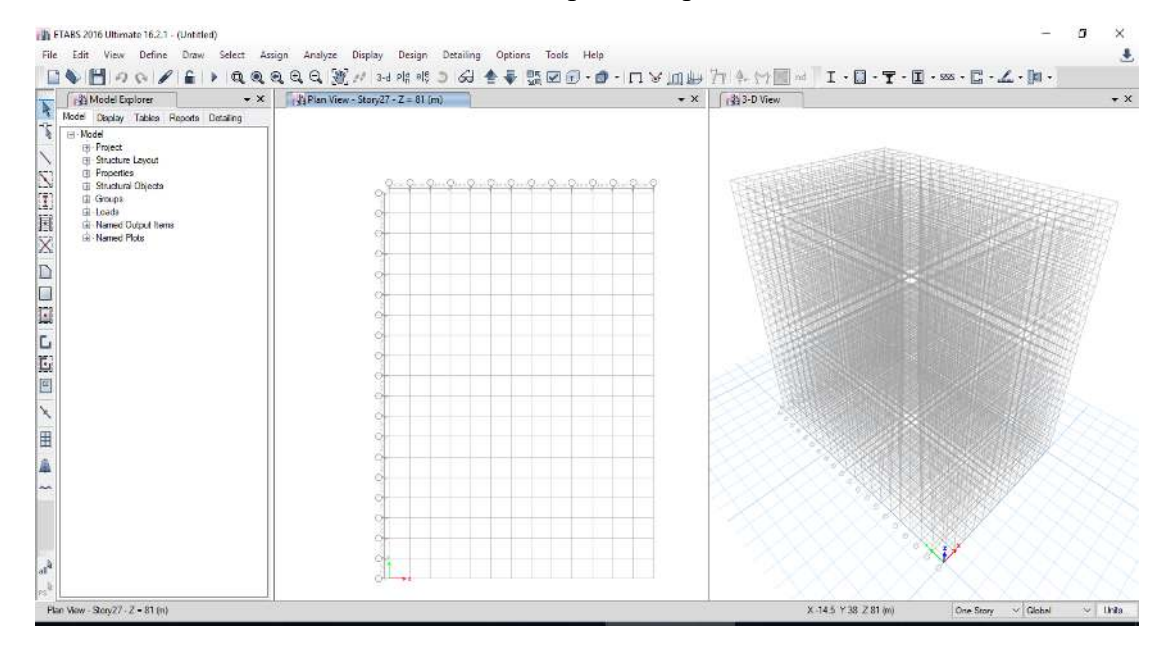

6. Setelah klik ok maka akan muncul seperti tampilan di bawah.

7. Selanjutnya untuk mengatur jarak-jarak koordinat yang berbeda-beda maka bisa dilakukan dengan cara klik *edit* kemudian *edit stories and grid systems*.

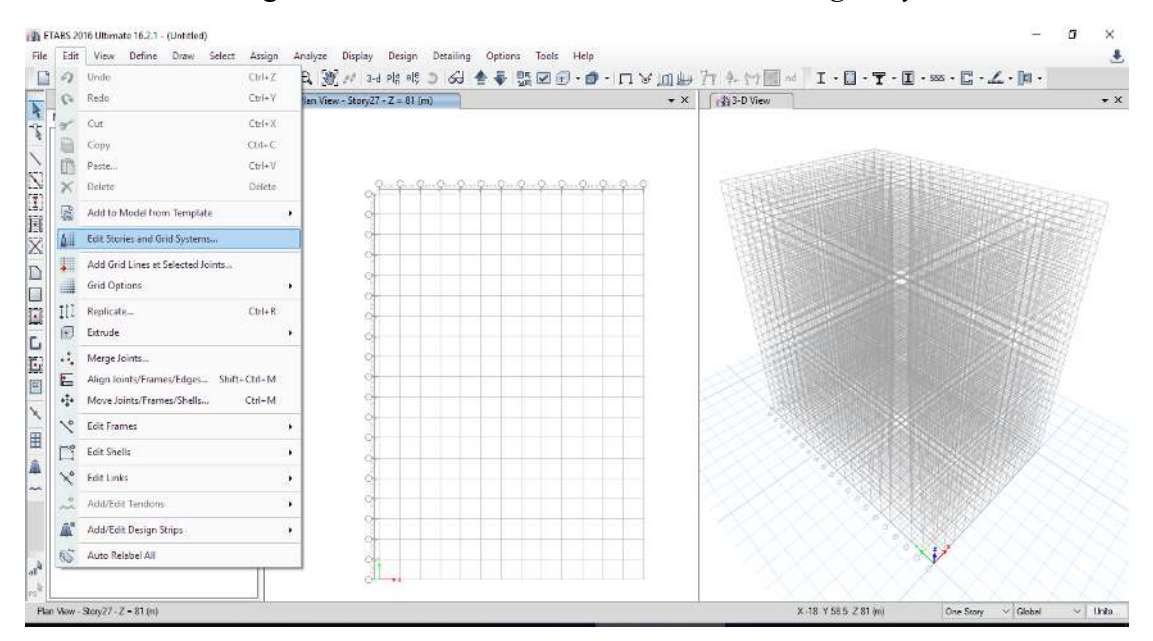

8. Selanjutnya akan muncul tampilan seperti gambar di bawah. Untuk pengaturan koordinat klik pada *grid systems* kemudian *modify/show grid system*.

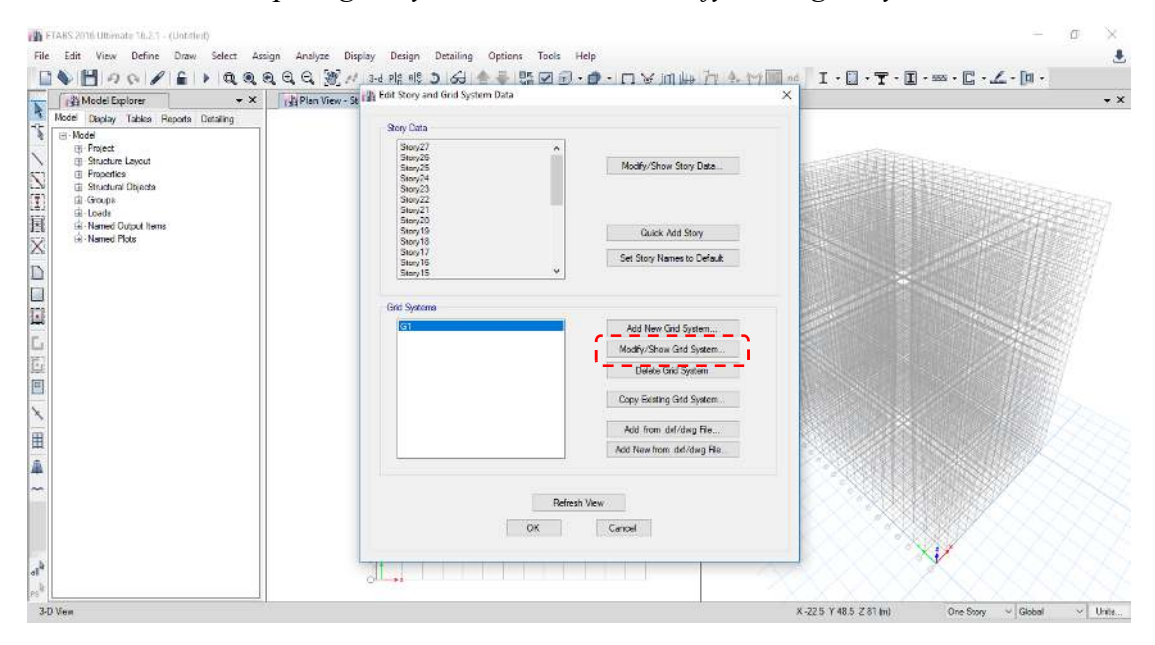

9. Kemudian sesuaikan jarak koordinat sesuai dengan pemodelan yang akan dilakukan.

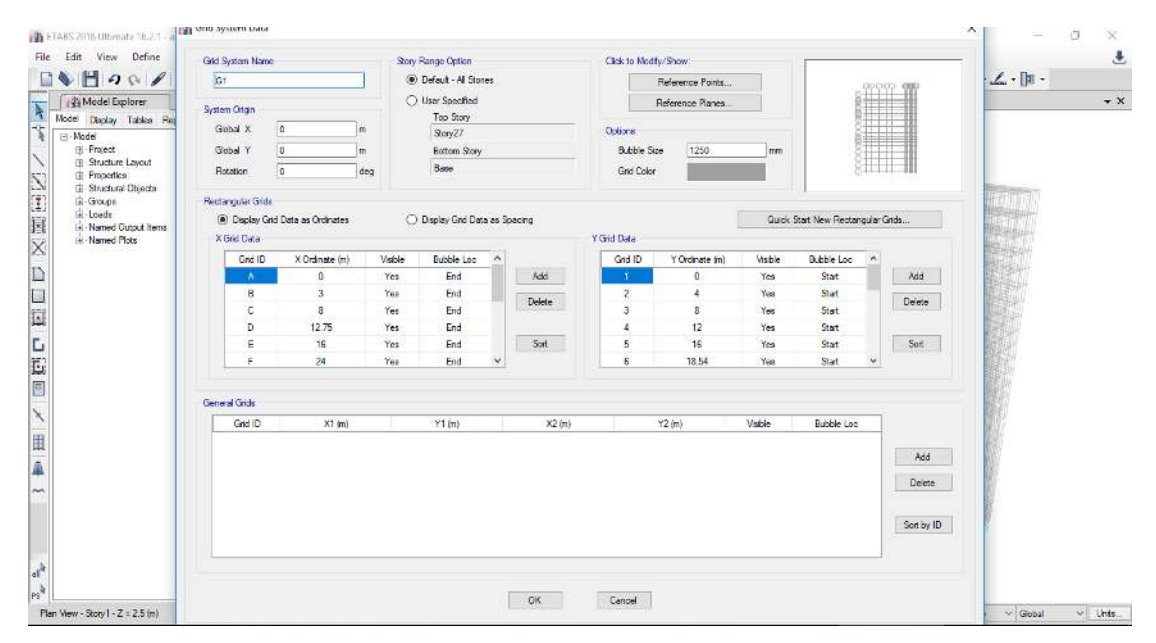

10. Hasil pengaturan koordinat dan story sesuai dengan pemodelan yang akan dilakukan.

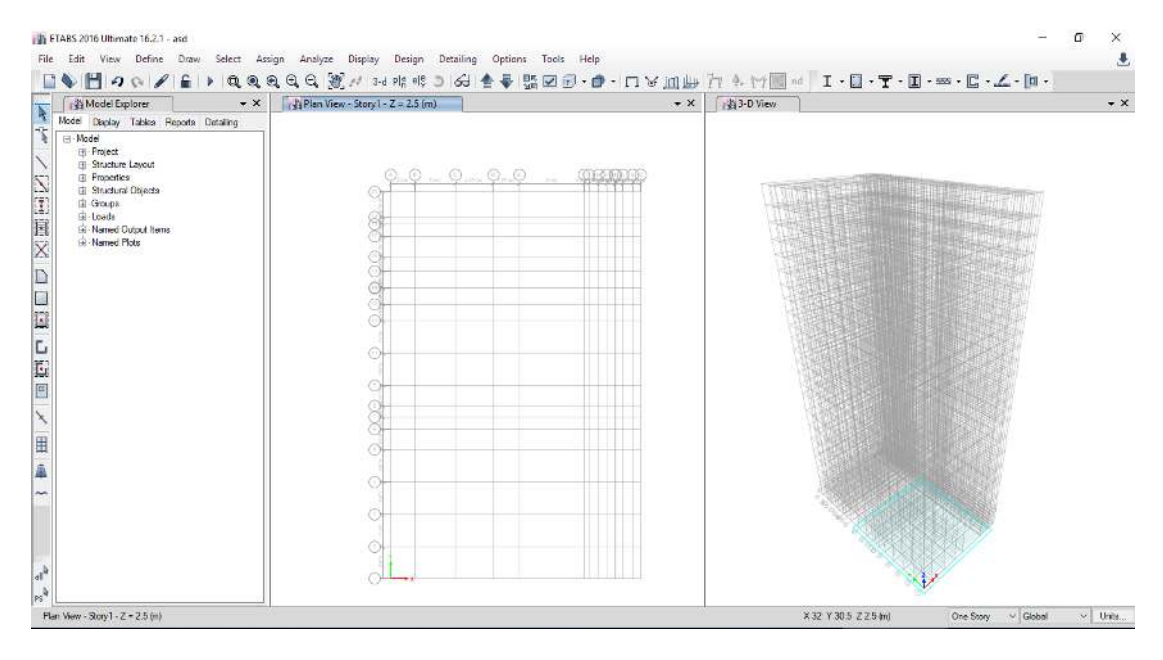

11. Selanjutnya melakukan pengeditan material dengan cara *define, material properties* seperti gambar di bawah.

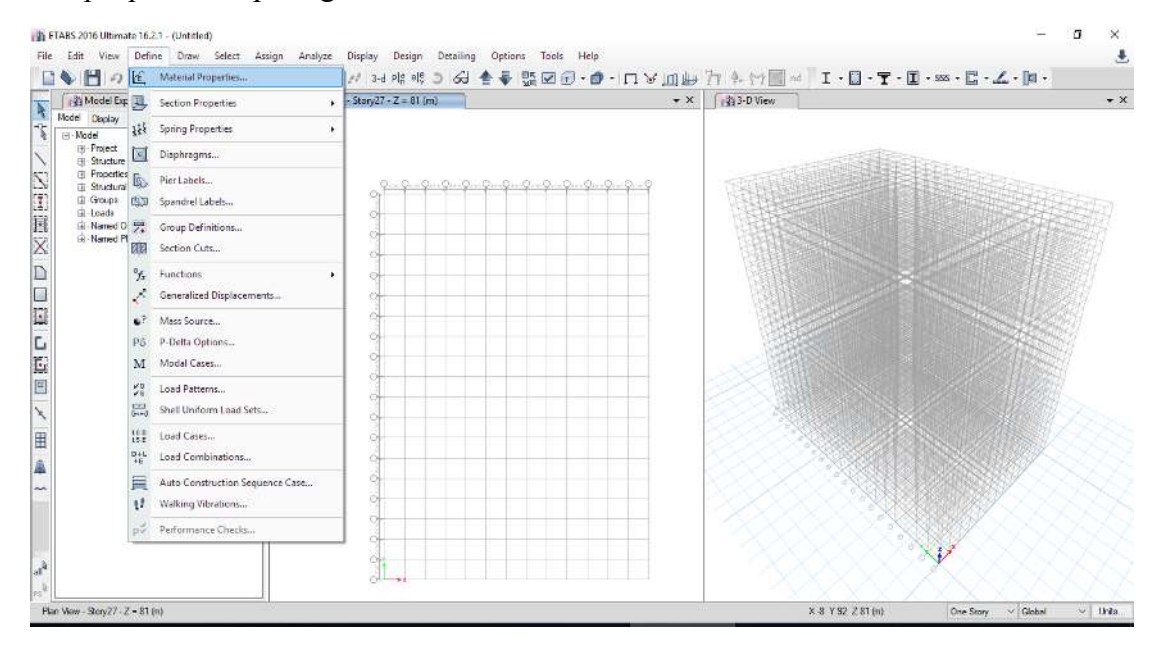

12. Selanjutnya klik add new material seperti gambar di bawah.

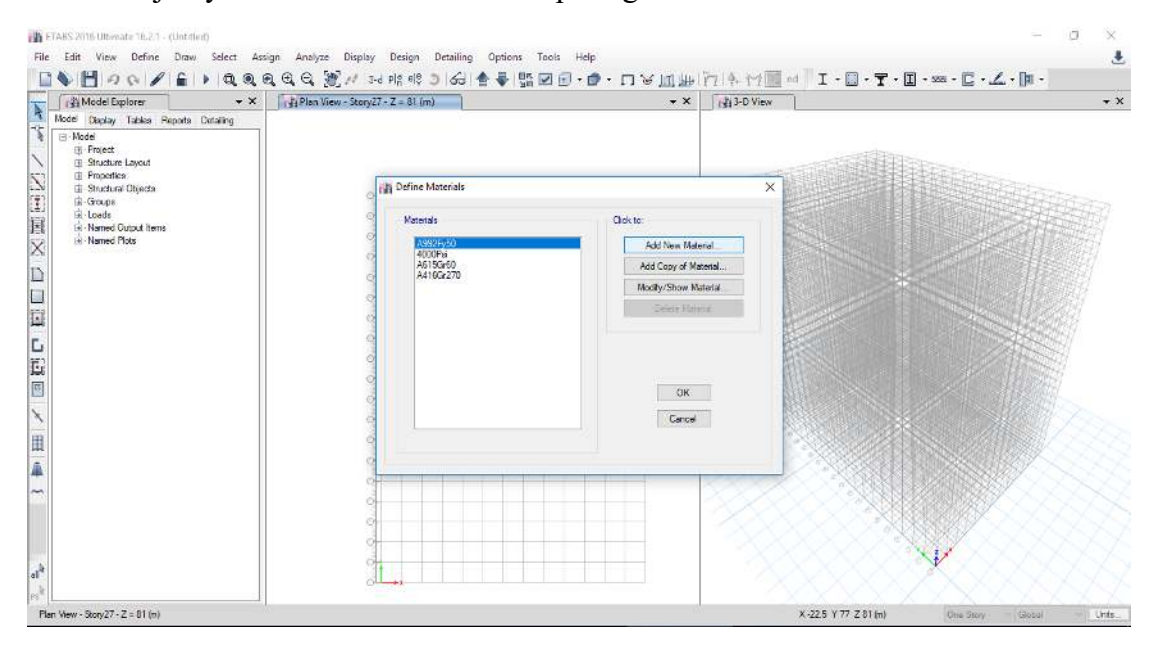

13. Berikut merupakan contoh pengaturan material beton mutu 30 MPa.

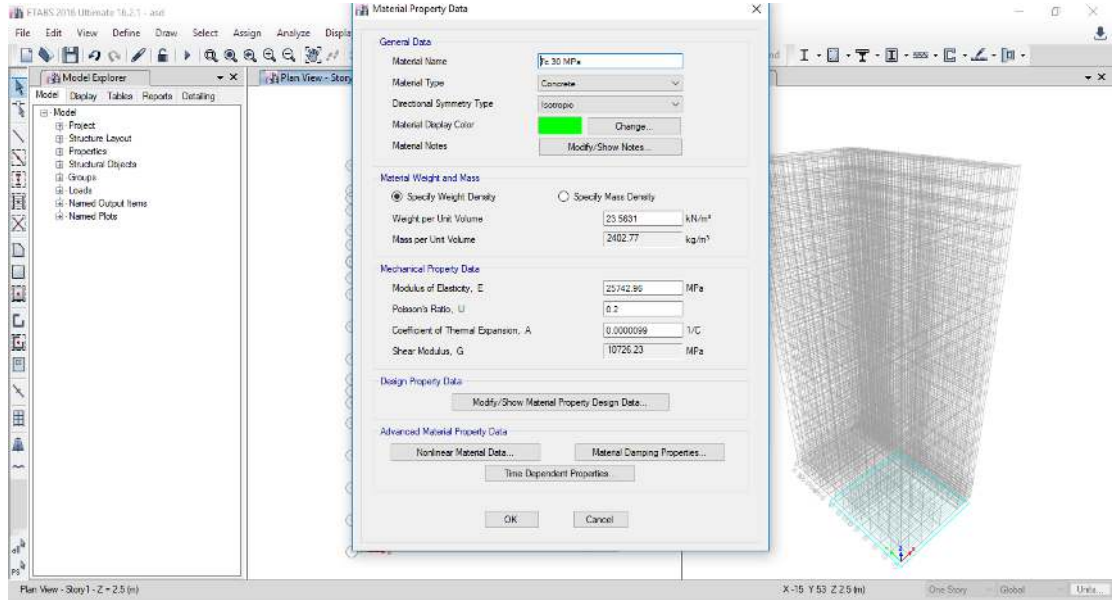

14. Lakukan dengan cara yang sama untuk material yang akan digunakan kemudian klik ok.

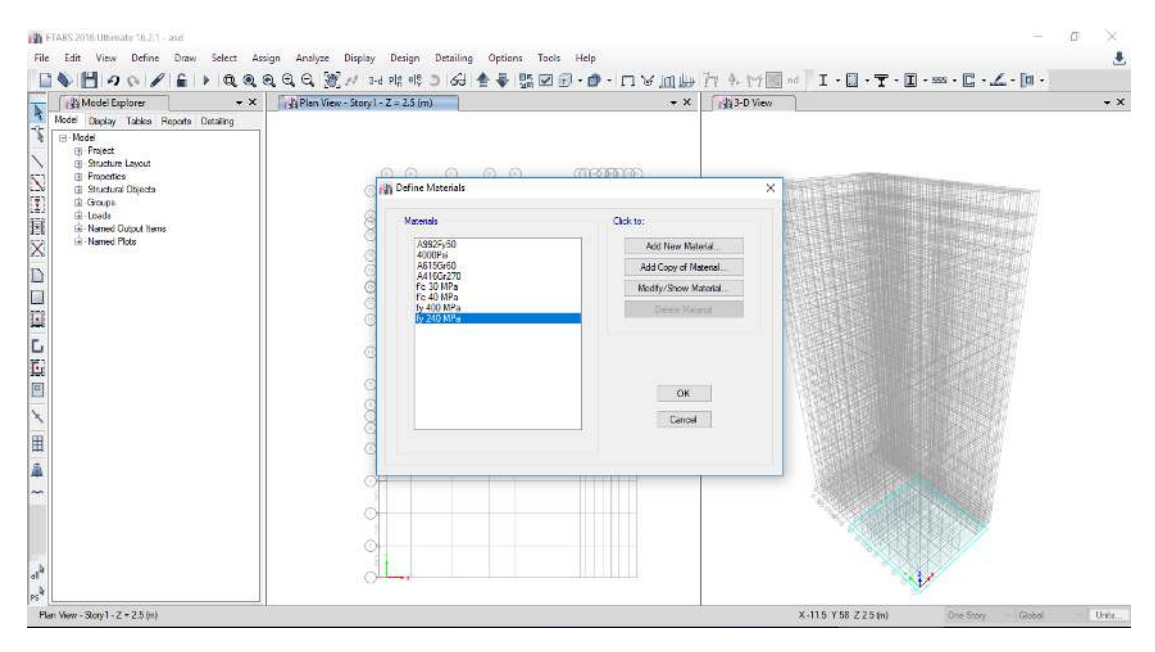

15. Selanjutnya melakukan pembuatan frame balok dan kolom dengan cara *define, section properties, frame sections* seperti gambar di bawah.

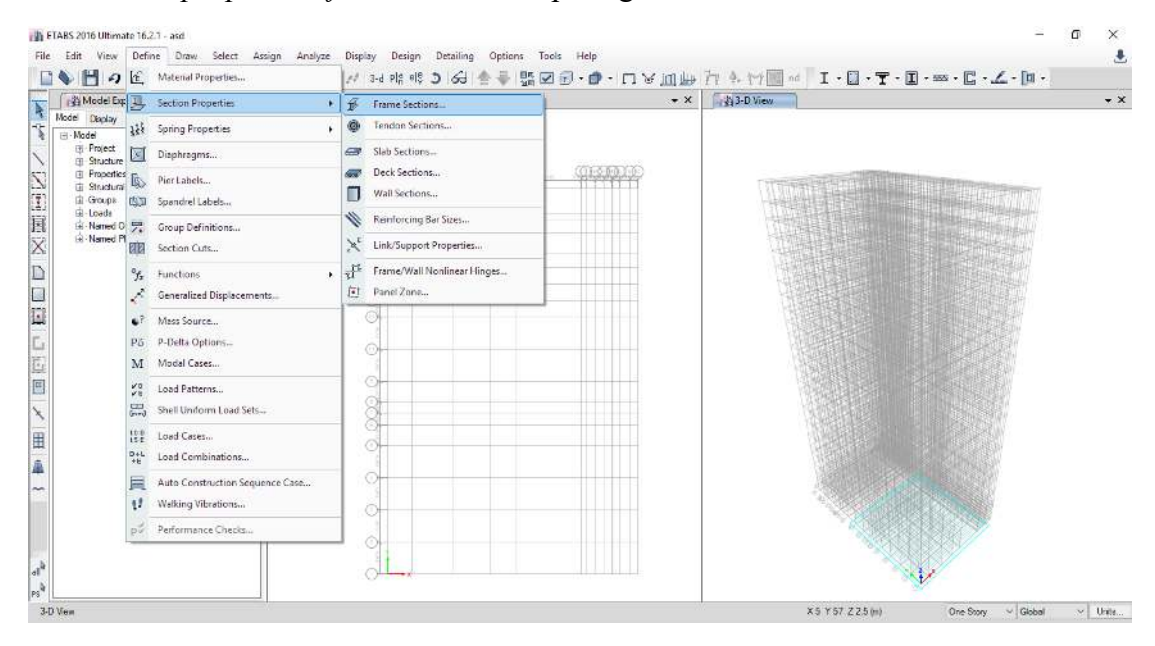

16. Selanjutnya membuat frame baru dengan cara klik *add new property*.

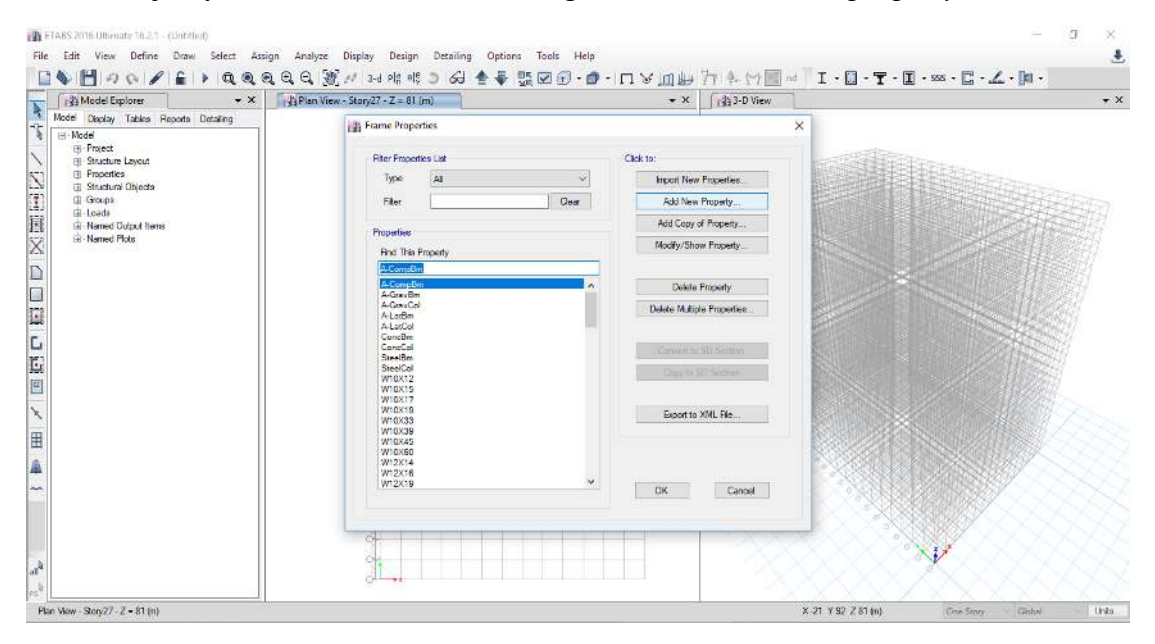

17. Selanjutnya untuk pembuatan frame balok pilih pengaturan seperti gambar di bawah lalu klik ok.

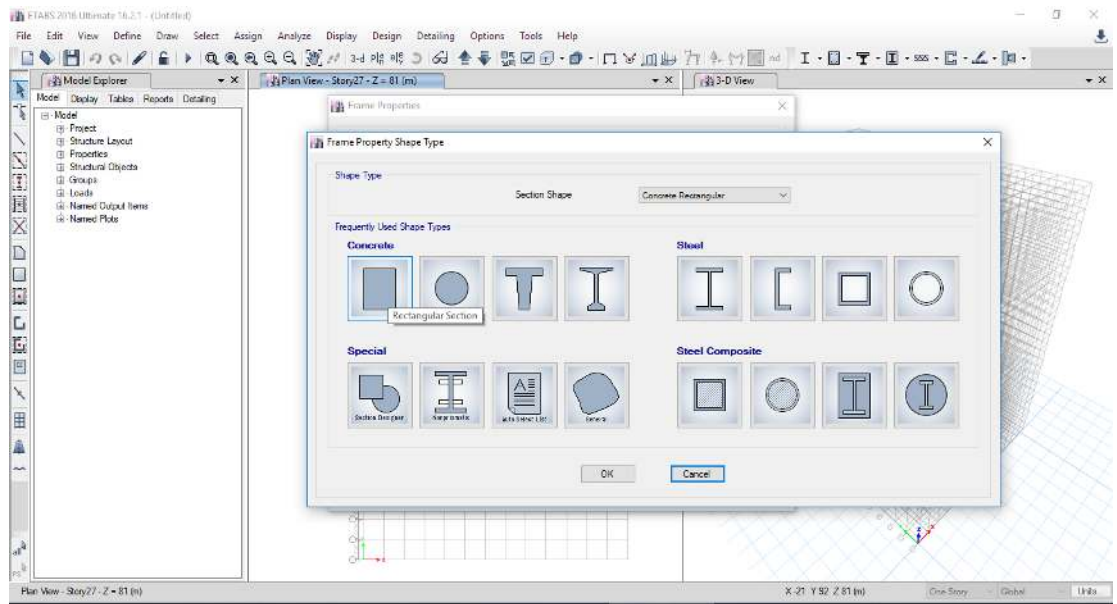

18. Kemudian lakukan pengisian data balok yang akan digunakan seperti gambar di bawah.

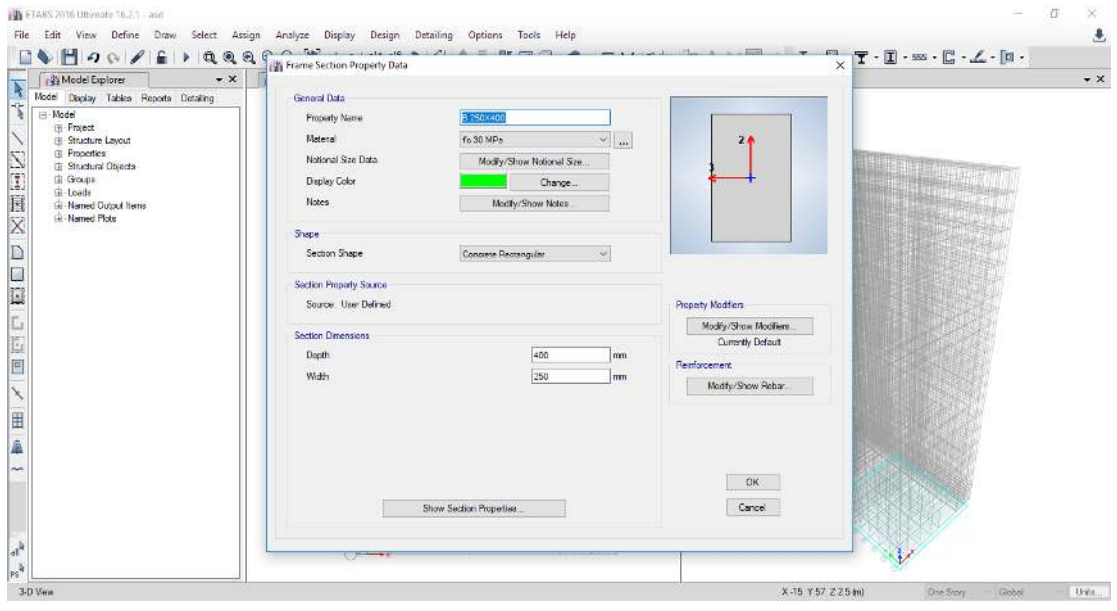

19. Selanjutnya lakukan dengan langkah yang sama untuk semua kodefikasi yang akan digunakan sehingga hasilnya seperti gambar di bawah.

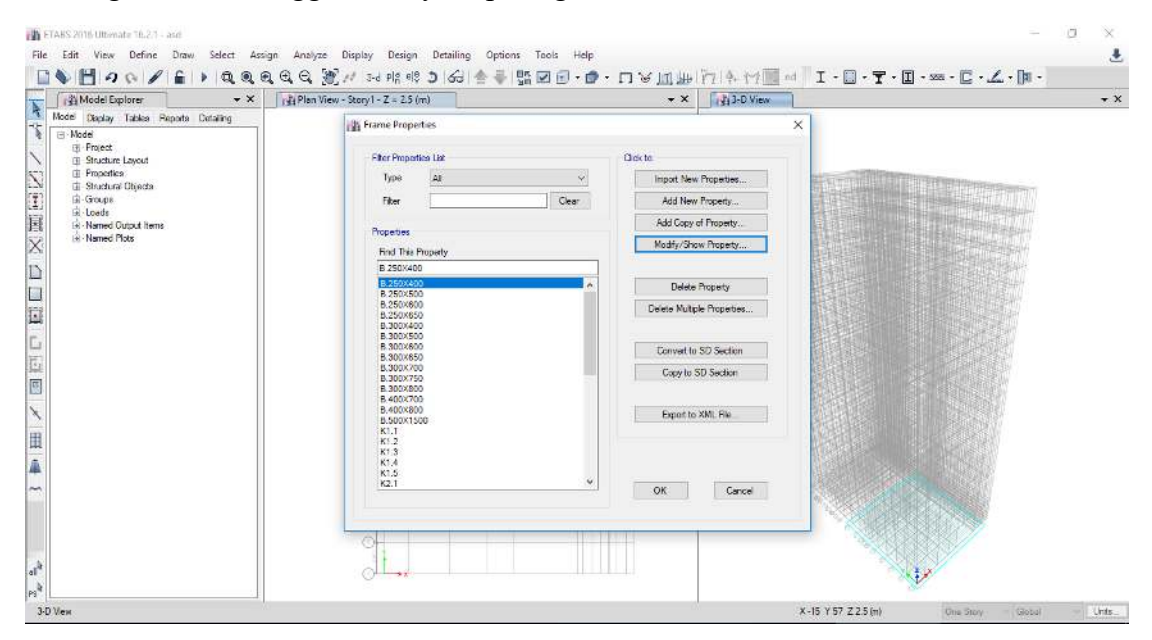

20. Untuk membuat kodefikasi pelat lakukan dengan cara klik *define, section properties, slab sections* seperti gambar di bawah.

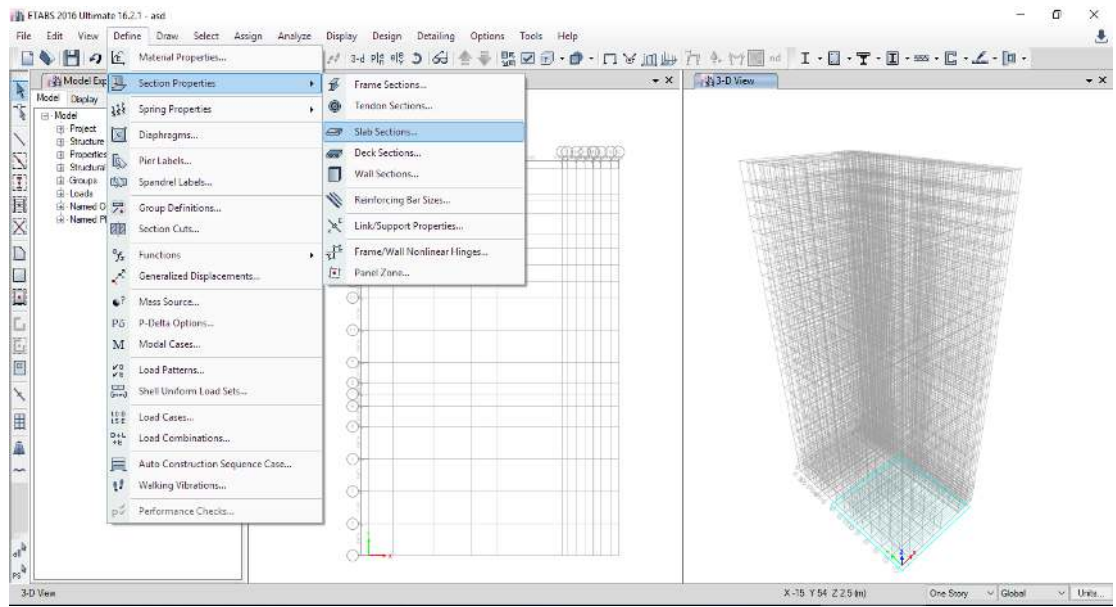

21. Selanjutnya klik add new property.

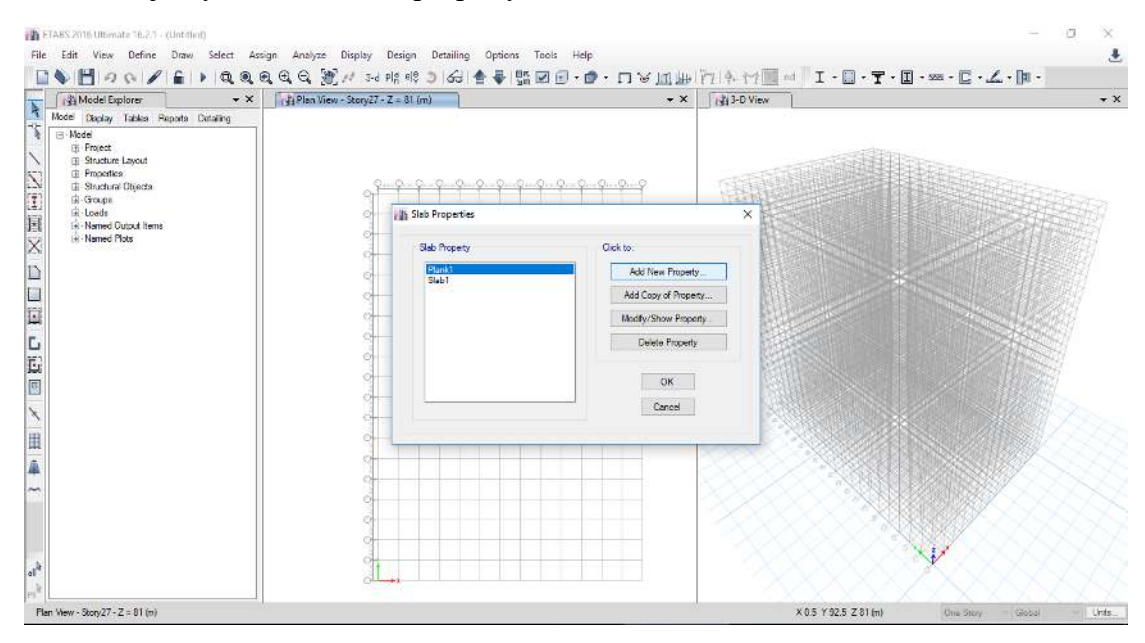

22. Membuat kodefikasi pelat S1 sesuai dengan pemodelan yang akan dilakukan seperti gambar di bawah.

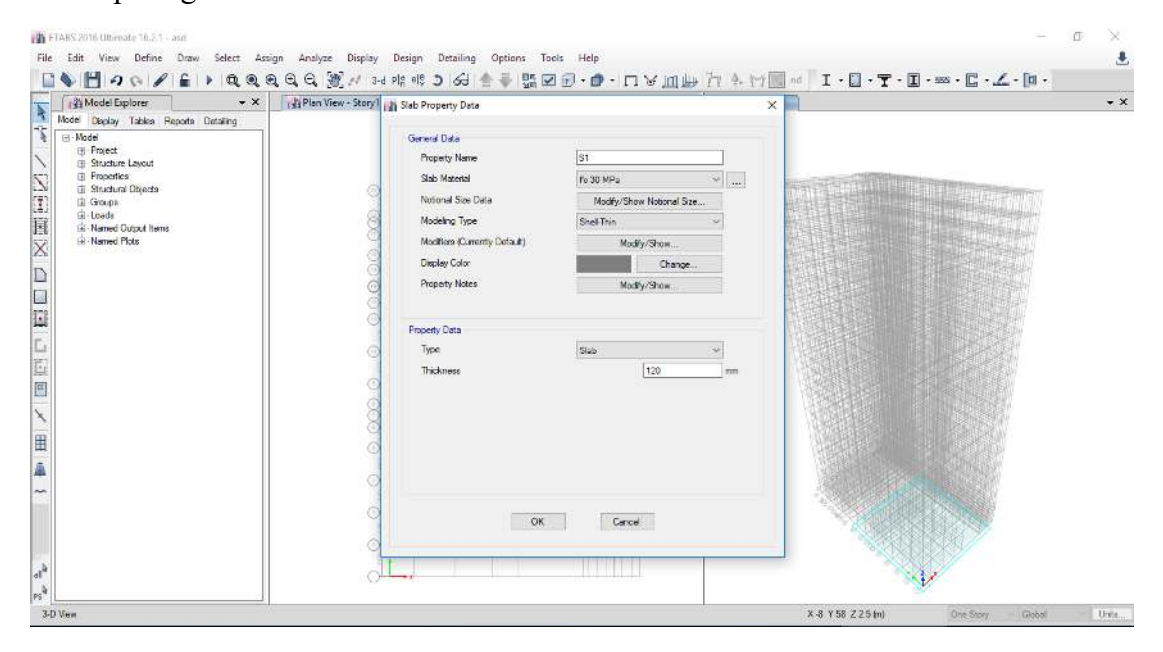

23. Lakukan dengan langkah yang sama sehingga seperti gambar di bawah.

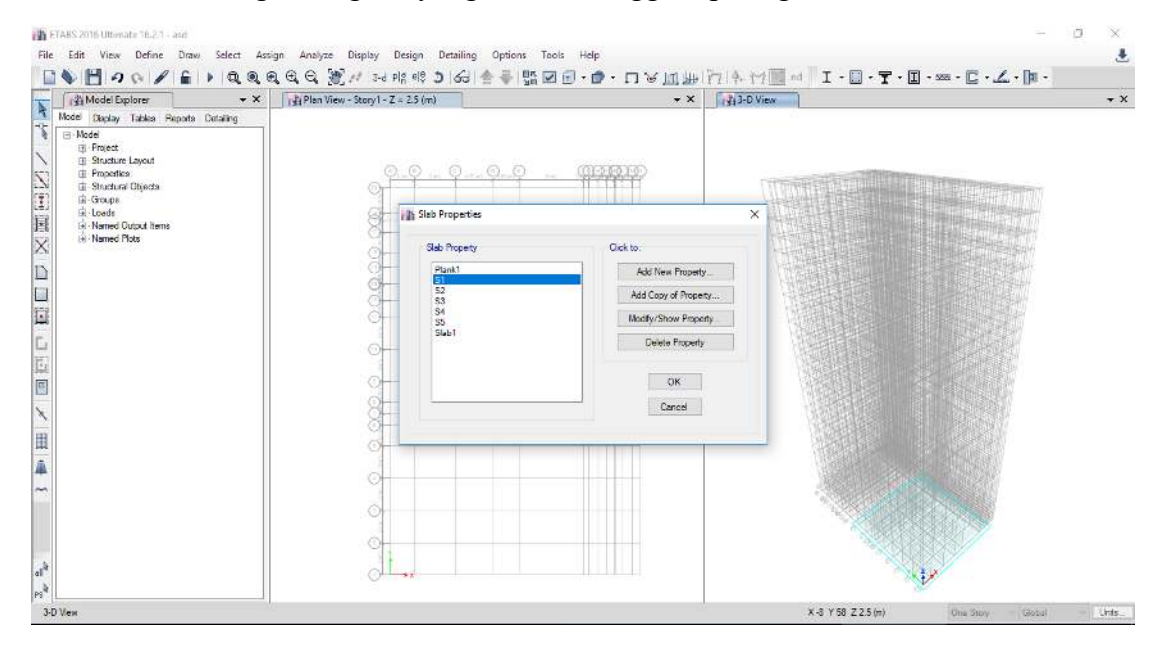

24. Selanjutnya membuat kodefikasi dinding geser dengan cara *define, section properties, wall sections.* 

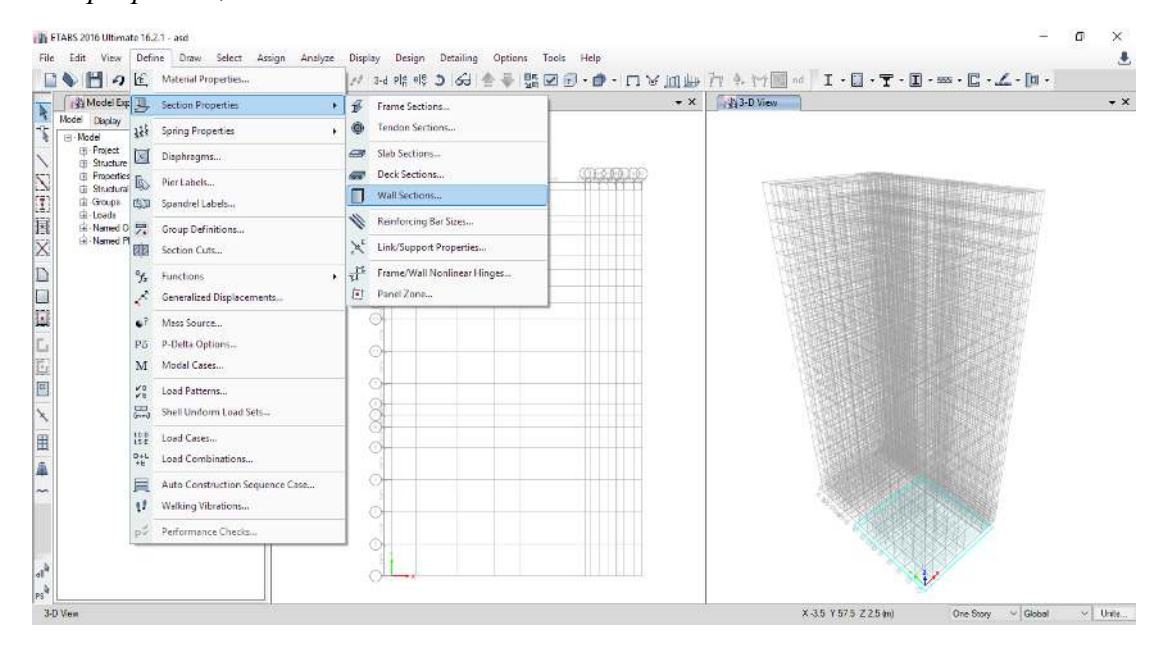

#### 25. Klik add new property.

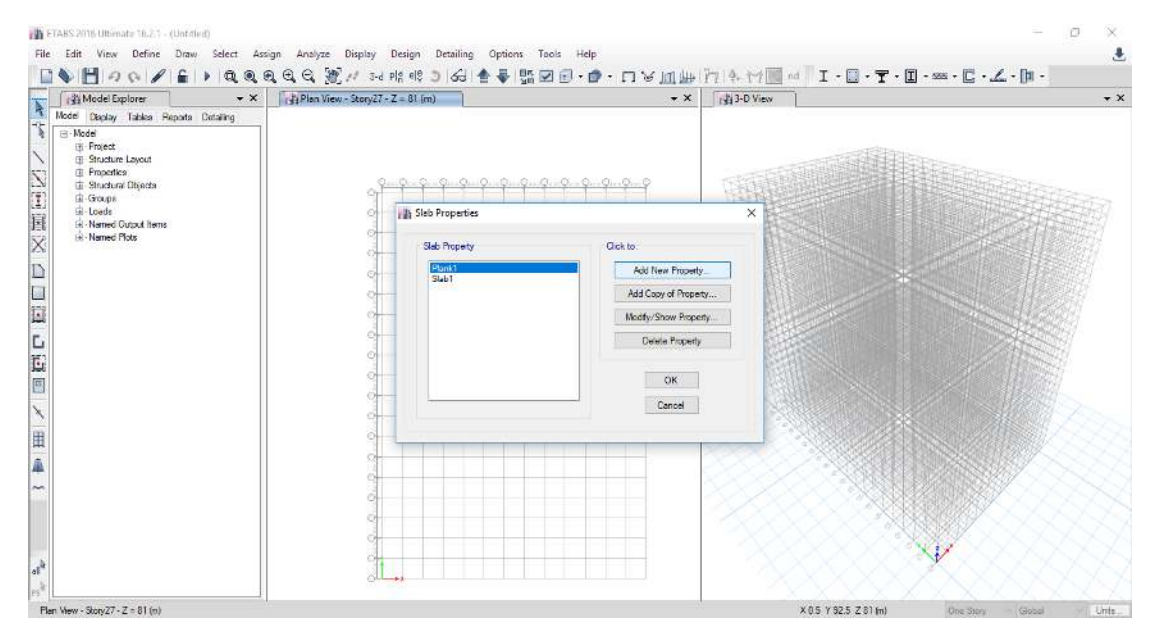

26. Lakukan pengeditan kodefikasi dinding geser sesuai dengan data yang akan dilakukan pemodelan seperti gambar di bawah, kemudian klik ok lalu ok lagi.

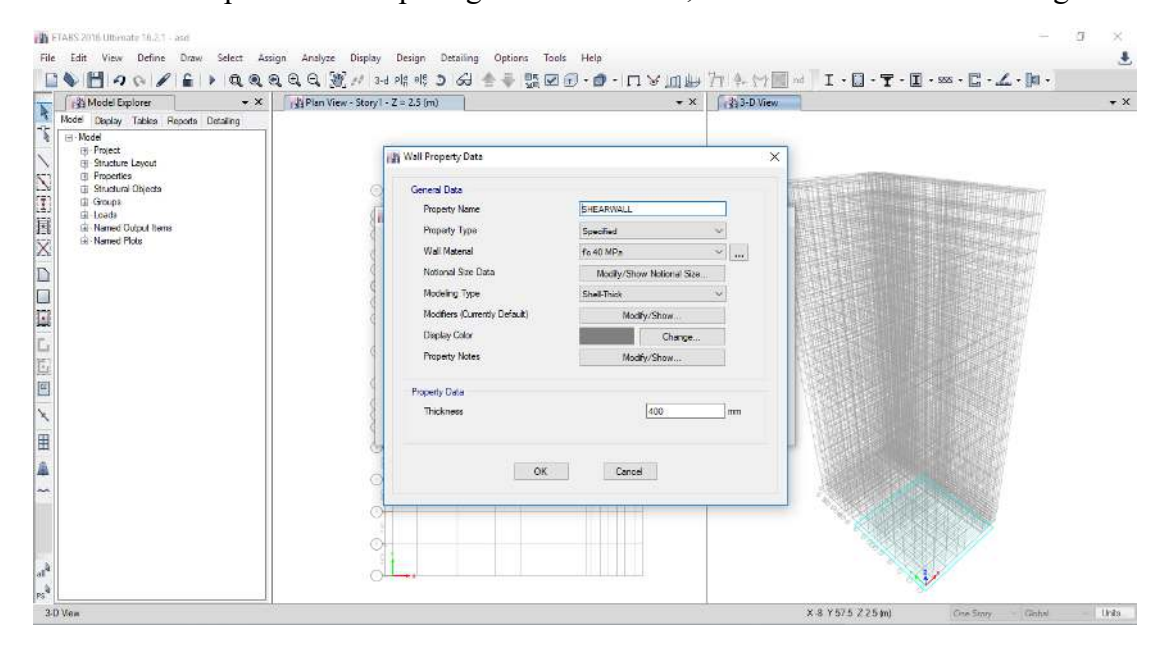

27. Selanjutnya lakukan pemodelan dan penginputan beban-beban gravitasi gambar di bawah.

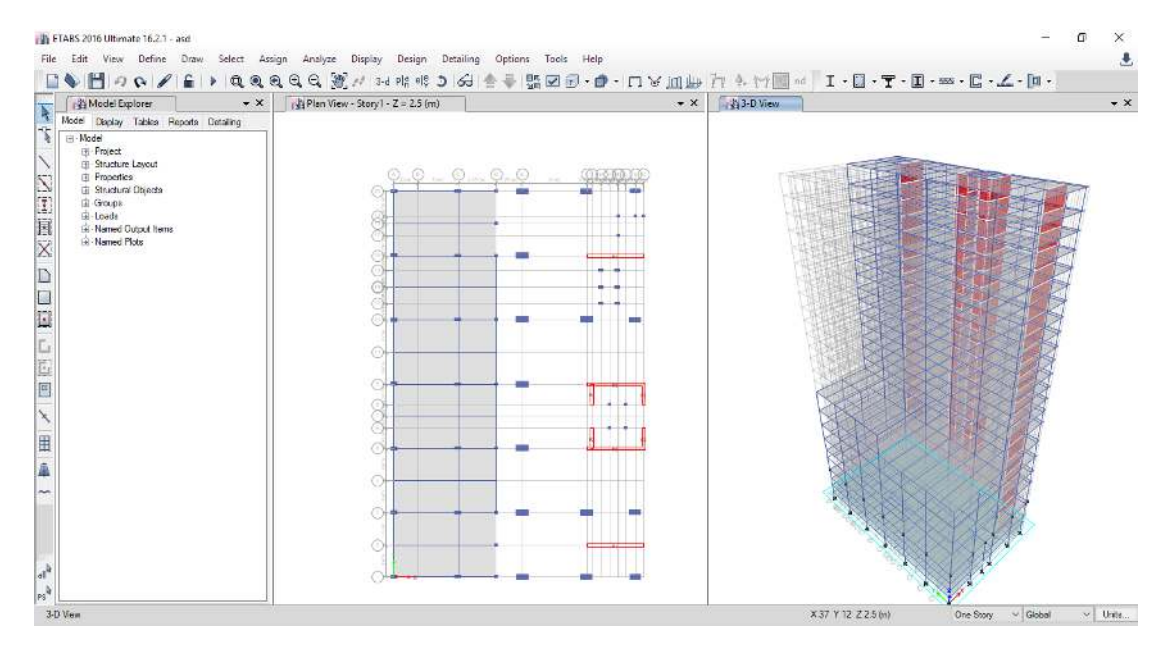

28. Selanjutnya melakukan diaphragms untuk mengumpulkan massa tiap tingkat menjadi 1 titik dengan cara klik *define, diaphragms.* 

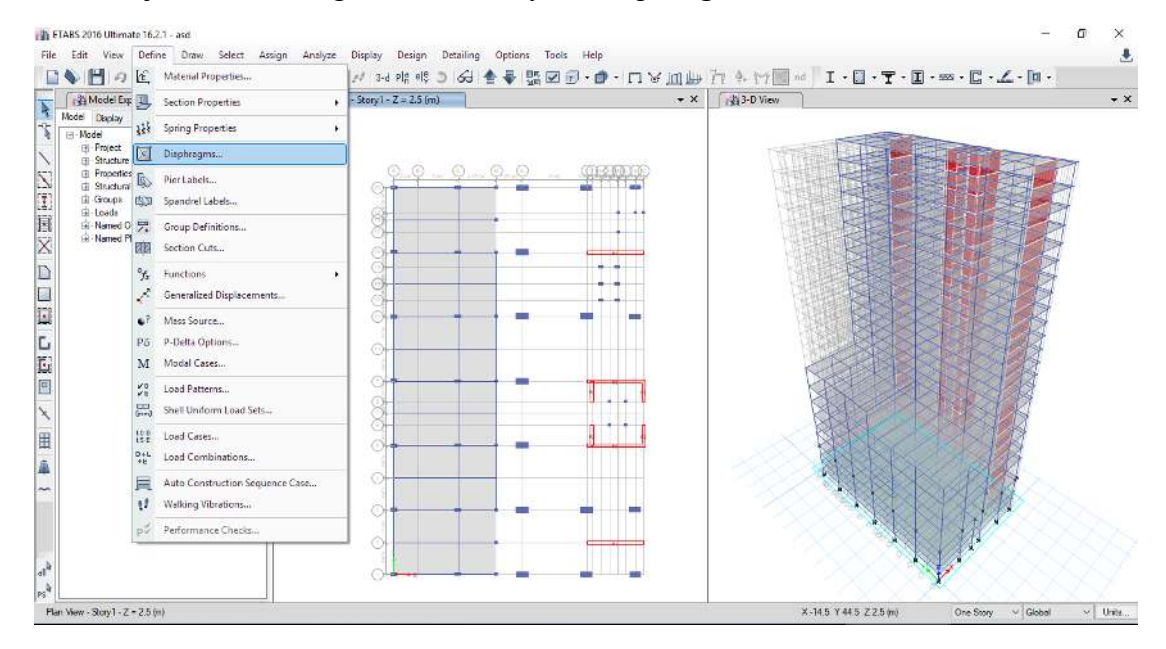

#### 29. Kemudian klik *add new diaphragms*.

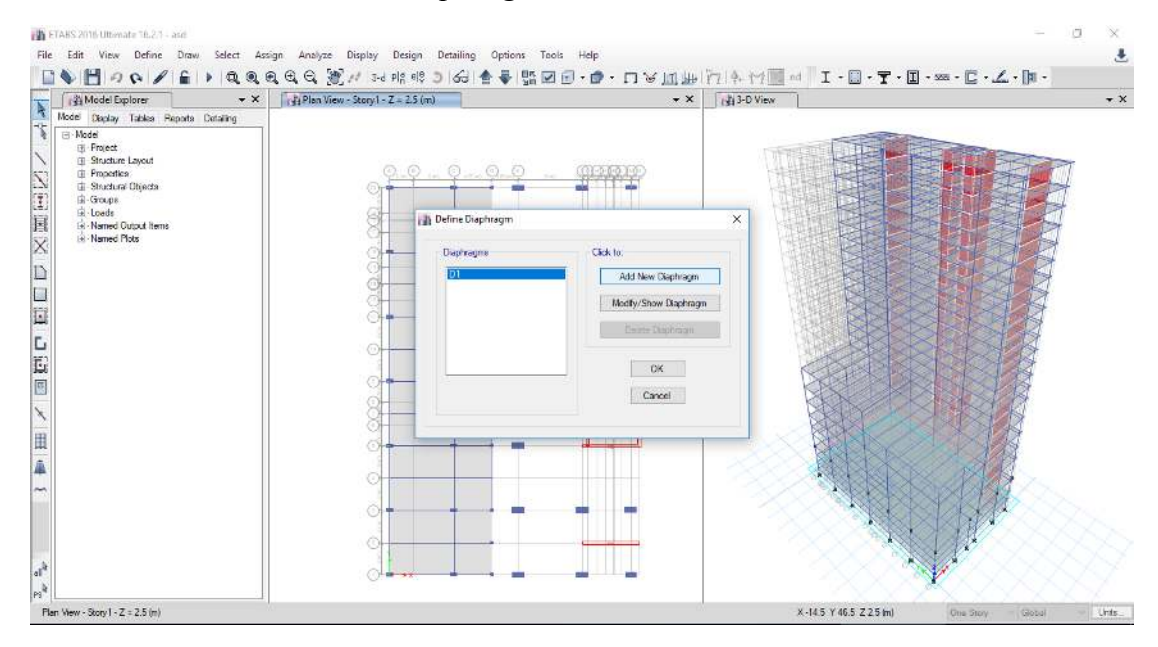

30. Lakukan langkah yang sama sebanyak jumlah tingkat (*story*) yang ada.

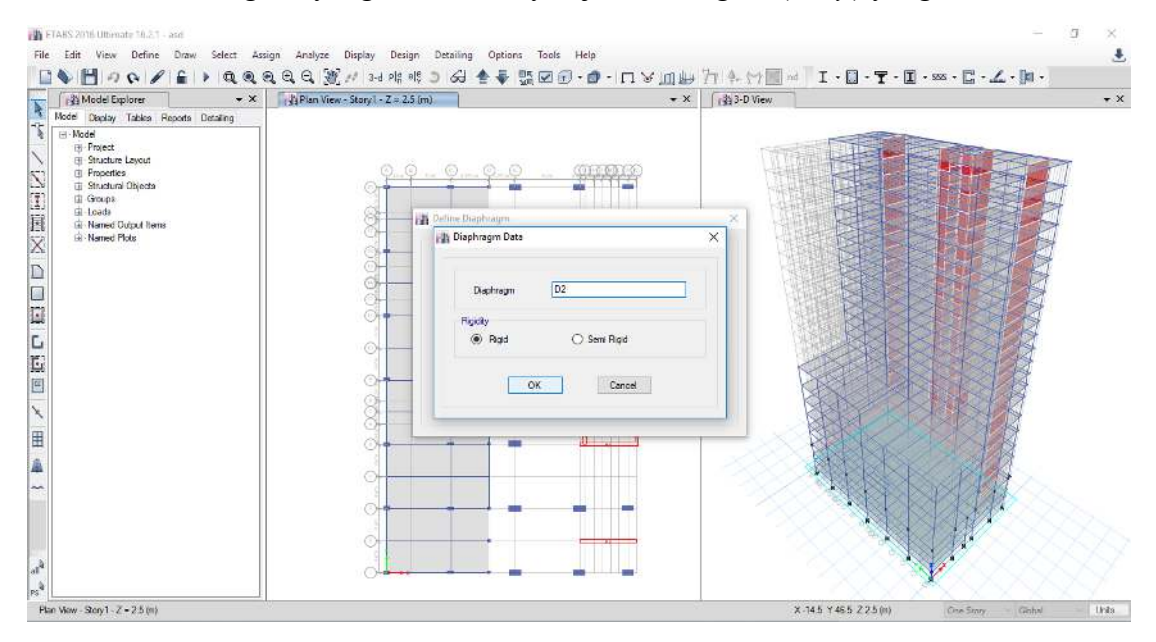

#### 31. Klik ok.

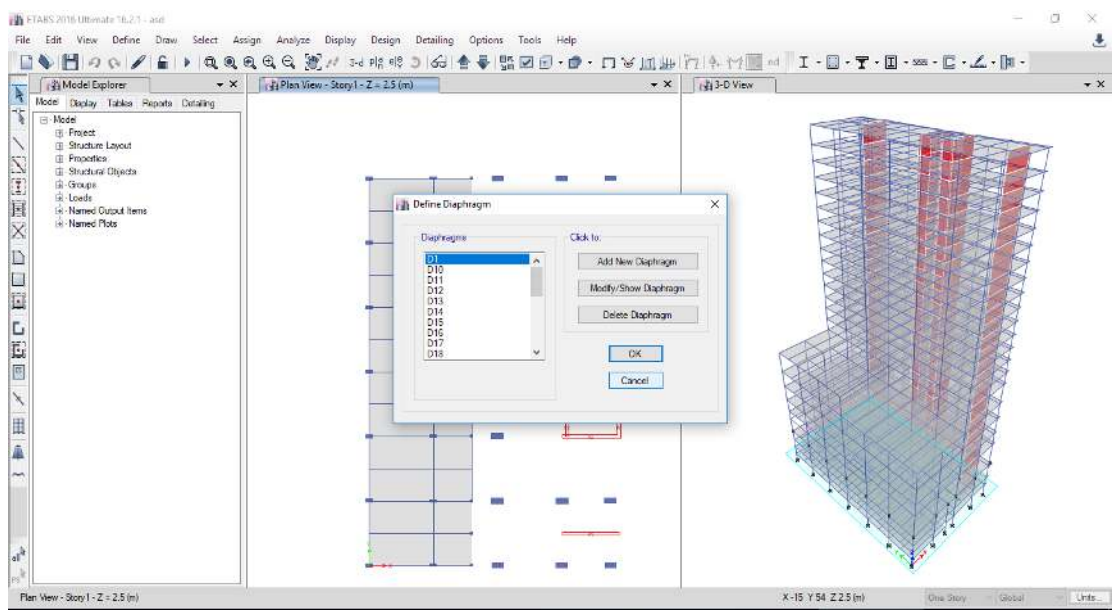

32. Selanjutnya untuk membuat diaphragms tiap tingkat, langkah awal tandai tingkat satu terlebih dahulu, kemudian *assign, shell, diaphragms* seperti gambar di bawah.

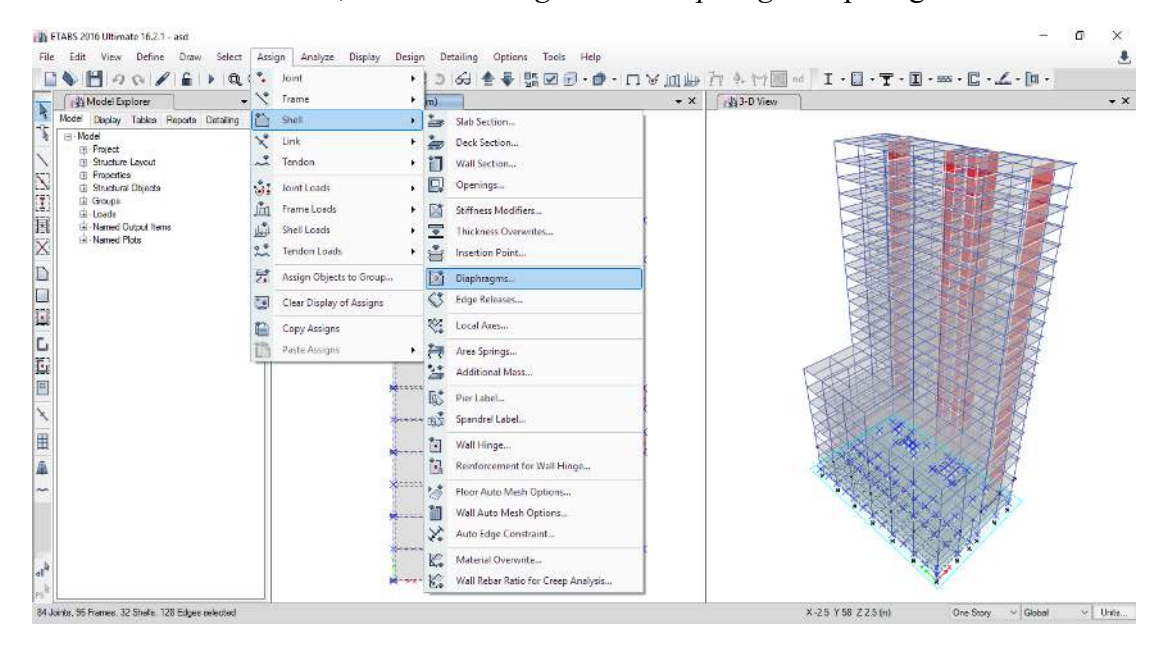

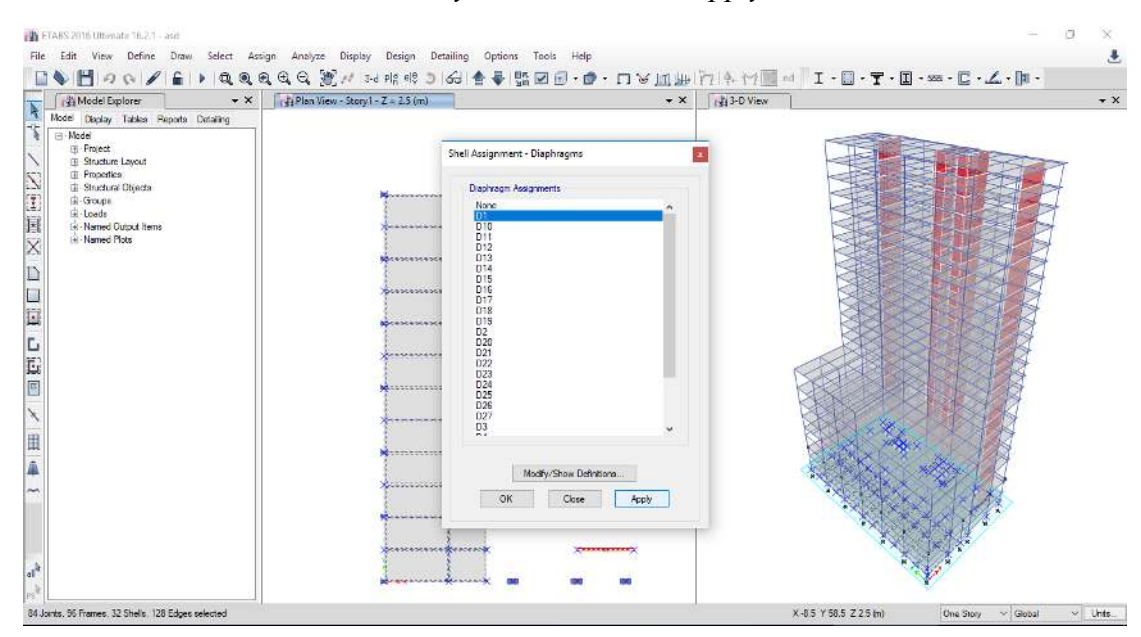

### 33. Kemudian klik D1 untuk *story* 1 kemudian klik *apply* lalu ok.

34. Setelah klik ok maka akan muncul seperti pada gambar di bawah. Kemudian lakukan dengan cara yang sama untuk semua tingkat sampai pada tingkat 27.

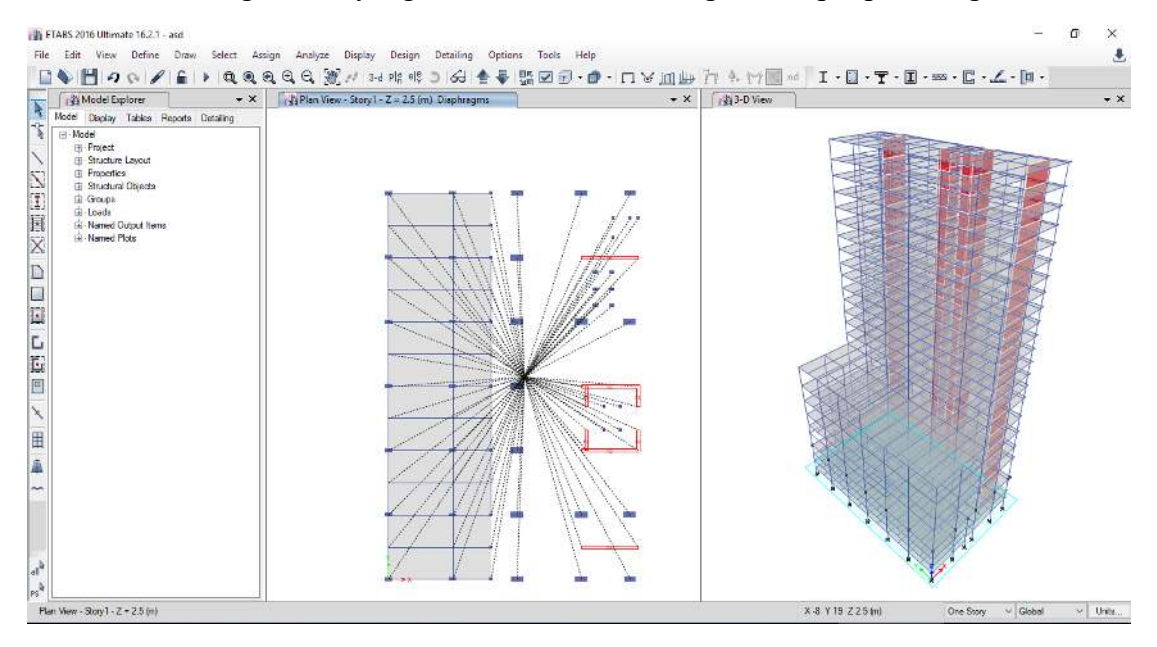

35. Setelah memasukkan beban gravitasi dan mengumpulkan massa di satu titik, selanjutnya memasukkan beban gempa respons spektrum yang telah kita hitung sebelumnya dengan cara *define, functions, response spectrum* seperti gambar di bawah.

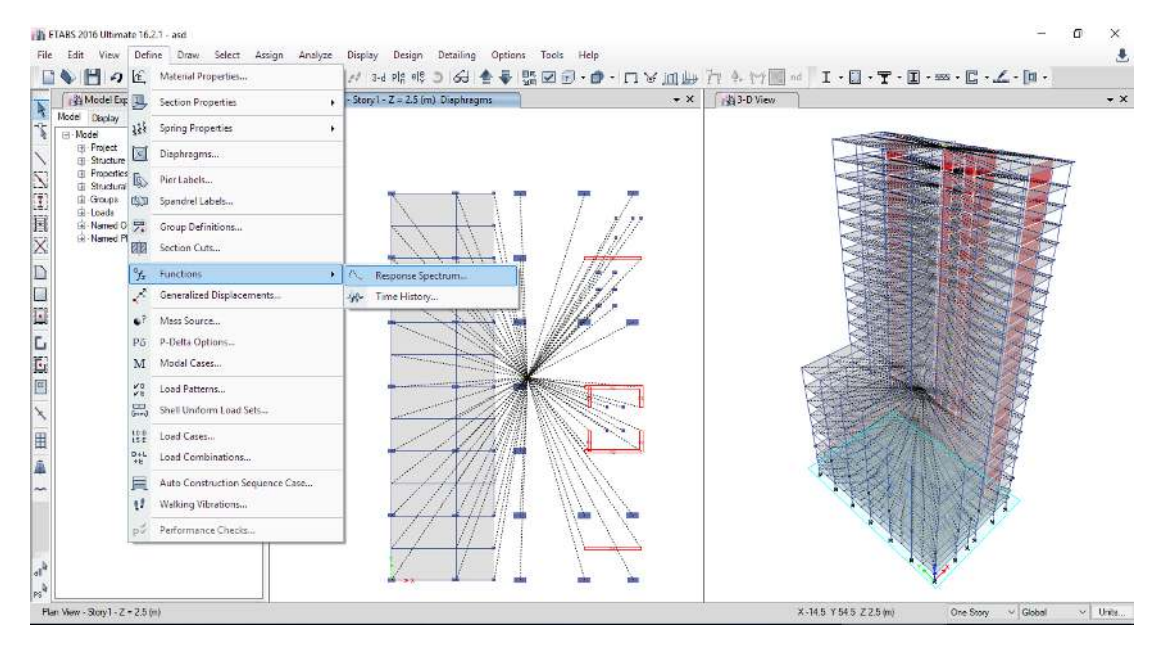

36. Selanjutnya ganti *choose function type to add* menjadi *from file* kemudian klik *add new functions.*

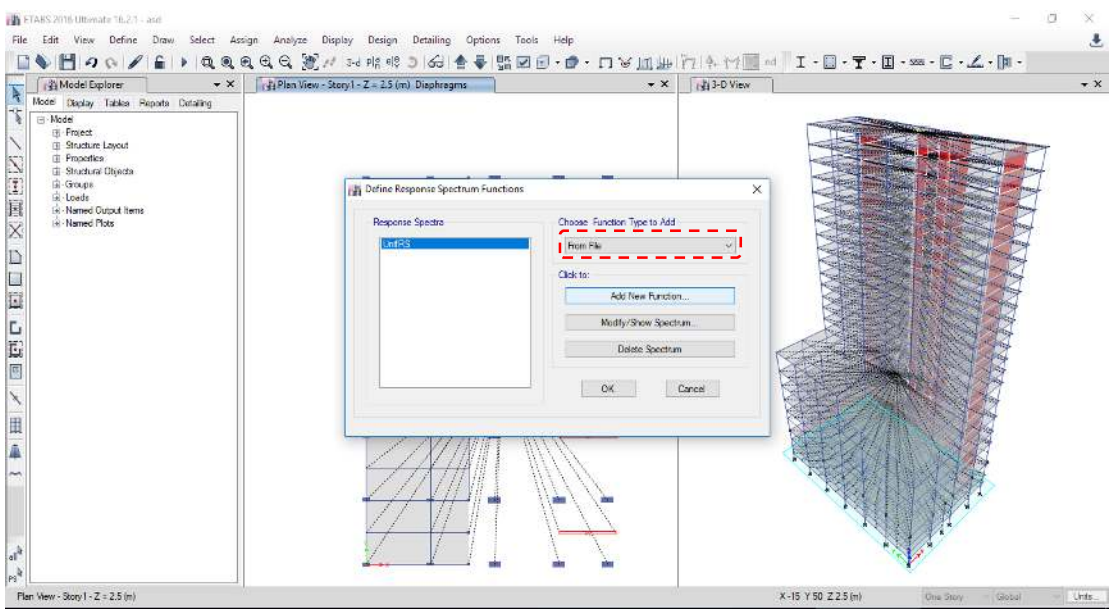

37. Selanjutnya klik *browse* untuk mencari data respons spektrum yang telah kita hitung dalam format *note pad*.

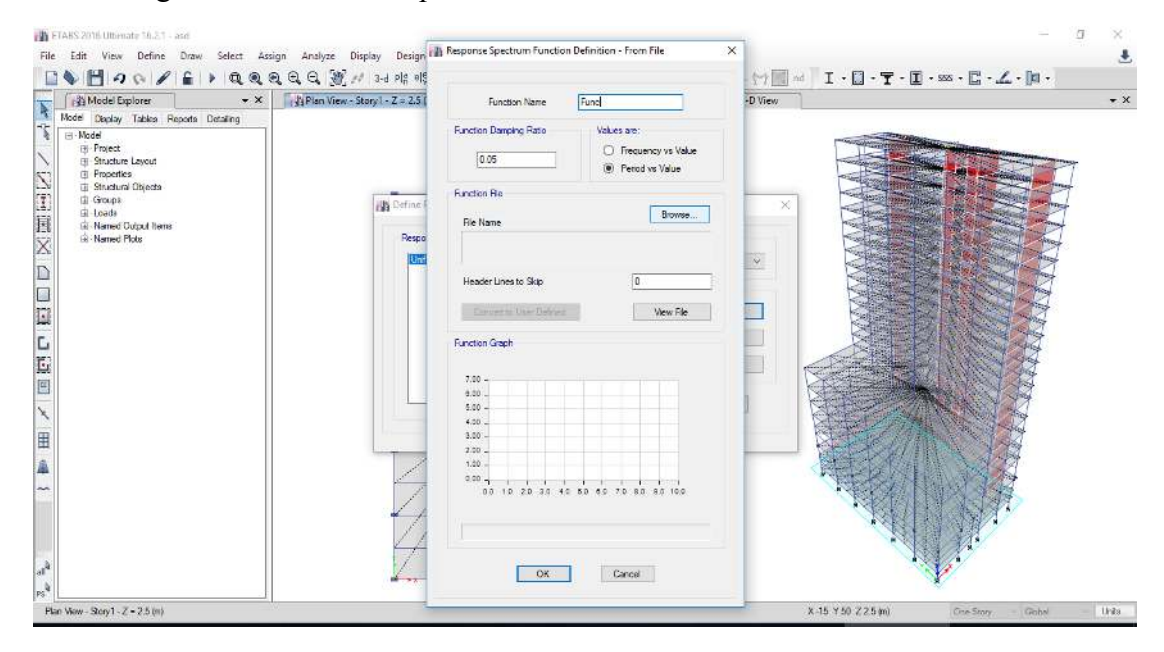

38. Setelah itu hasil respons spektrum yang telah kita input akan seperti pada gambar di bawah. Setelah itu klik ok lalu ok lagi.

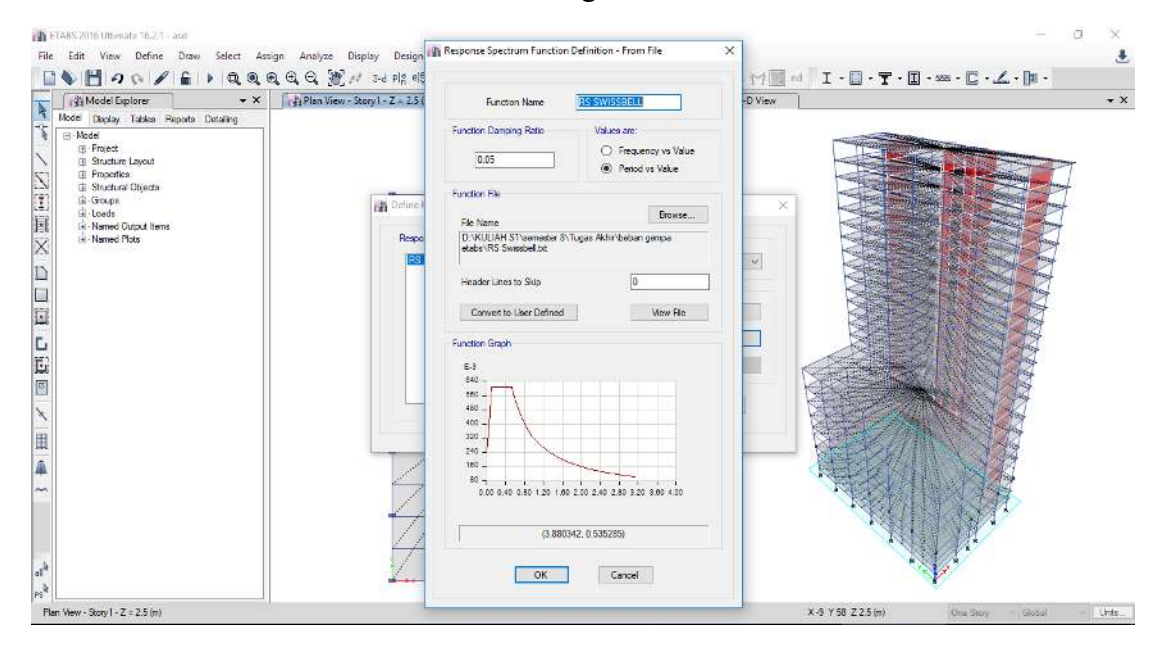

39. Selanjutnya melakukan pengaturan untuk massa dengan cara *define, mass source*  seperti gambar di bawah.

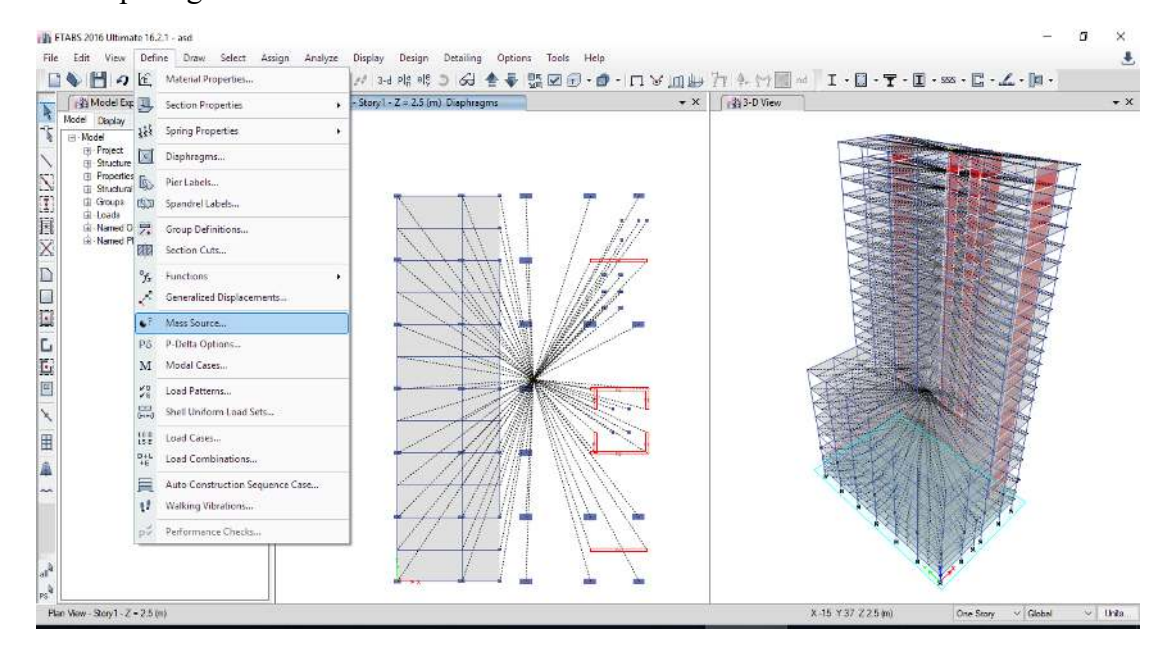

40. Kemudian melakukan pengaturan *mass source* seperti gambar di bawah.

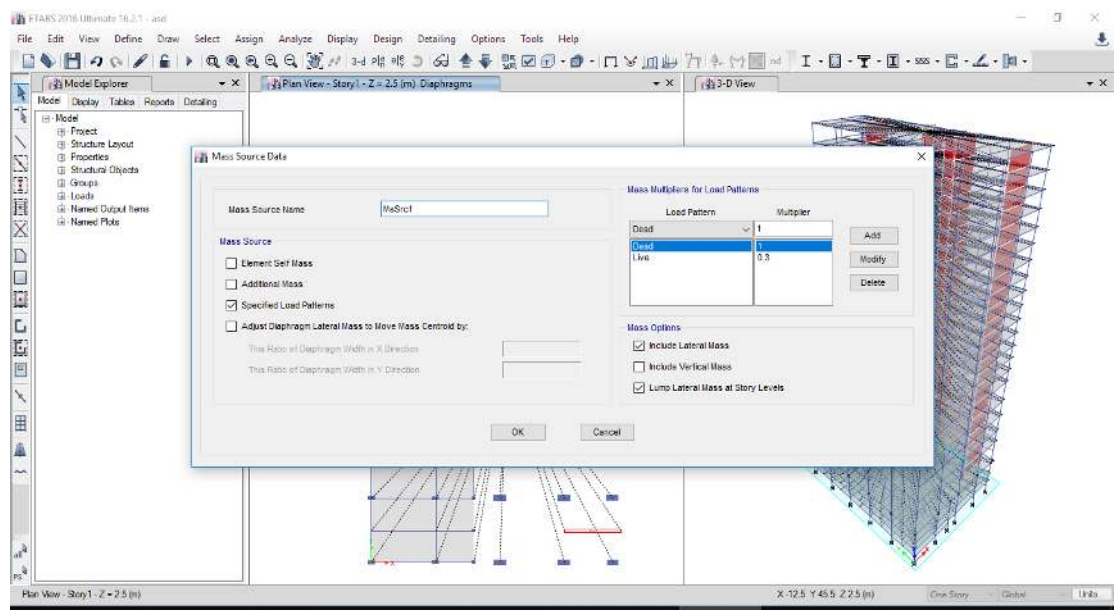

41. Selanjutnya melakukan pengaturan modal case dengan cara *define, modal cases* seperti gambar di bawah.

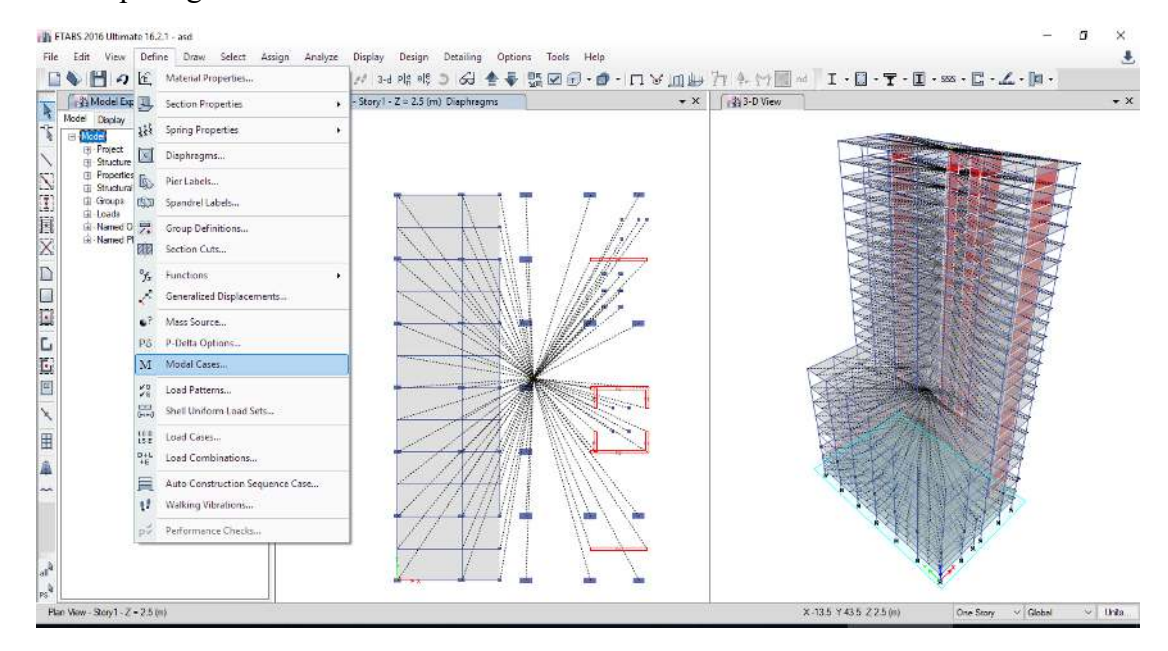

42. Ganti jumlah modenya sebanyak jumlah tingkat dari gedung yang ada.

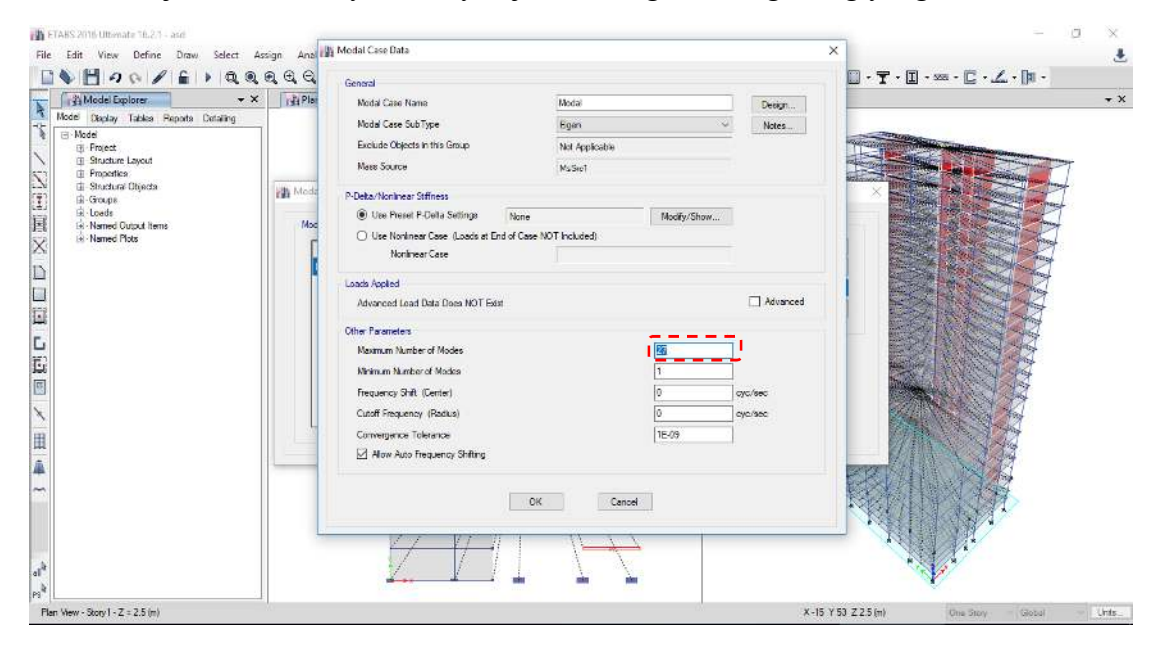

43. Menentukan jenis-jenis beban yang bekerja pada bangunan dengan cara *define, load patterns* seperti gambar di bawah.

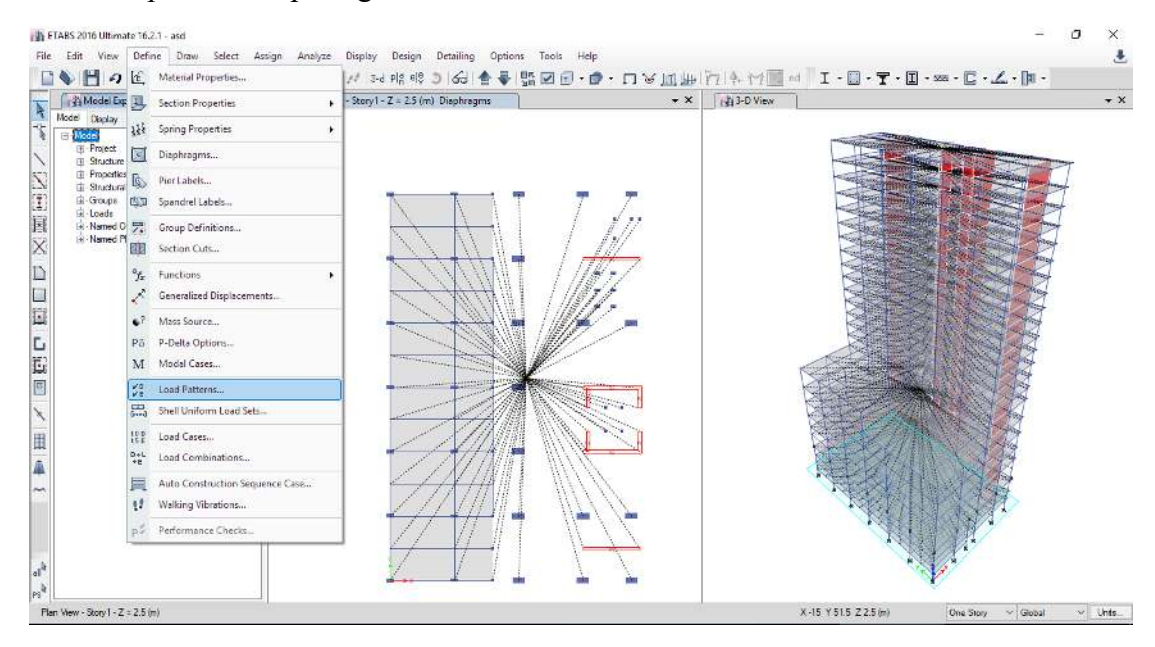

44. Masukkan jenis beban apa saja yang akan bekerja pada bangunan.

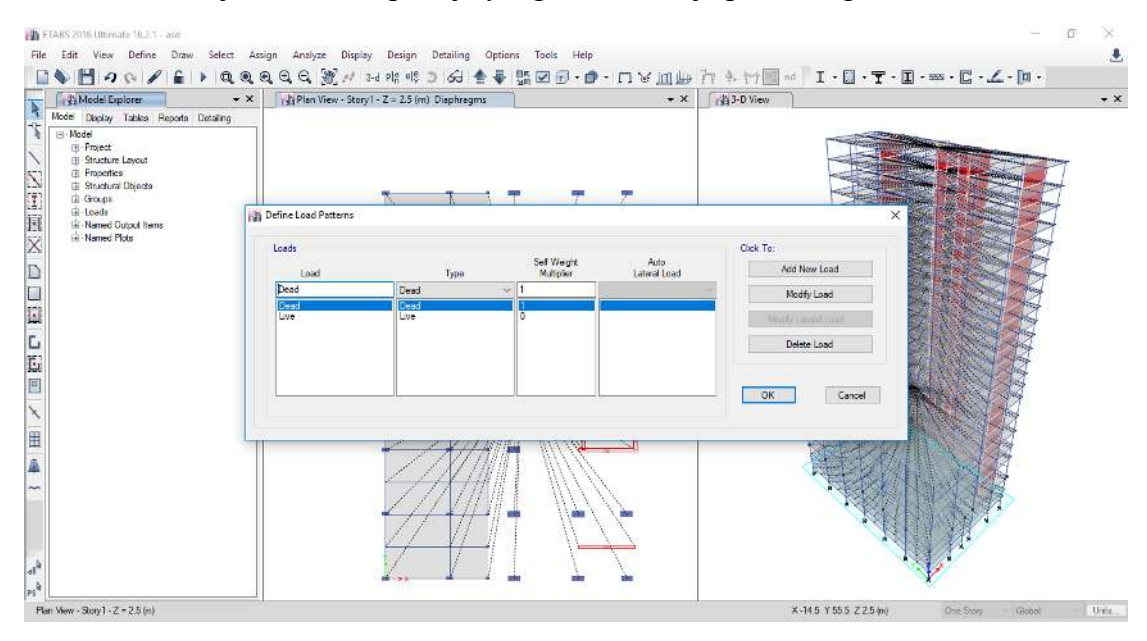

45. Masukkan case untuk beban gempa dengan cara *define, load case* seperti gambar di bawah.

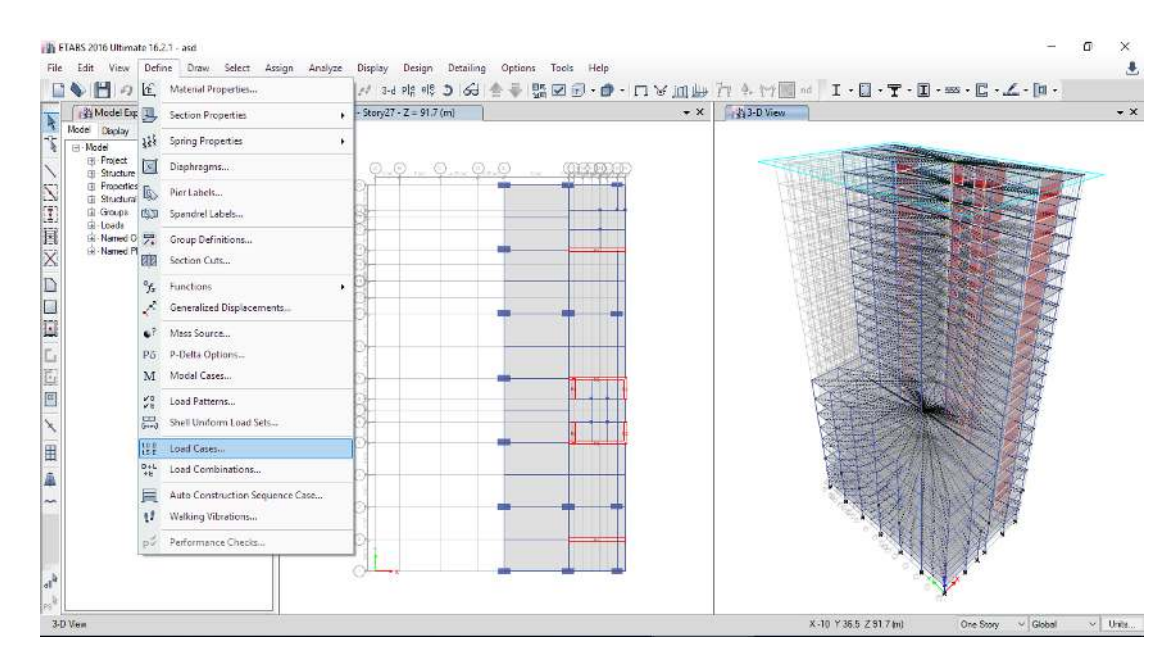

46. Setelah itu klik add new case untuk respons spektrum arah x seperti pada gambar di bawah.

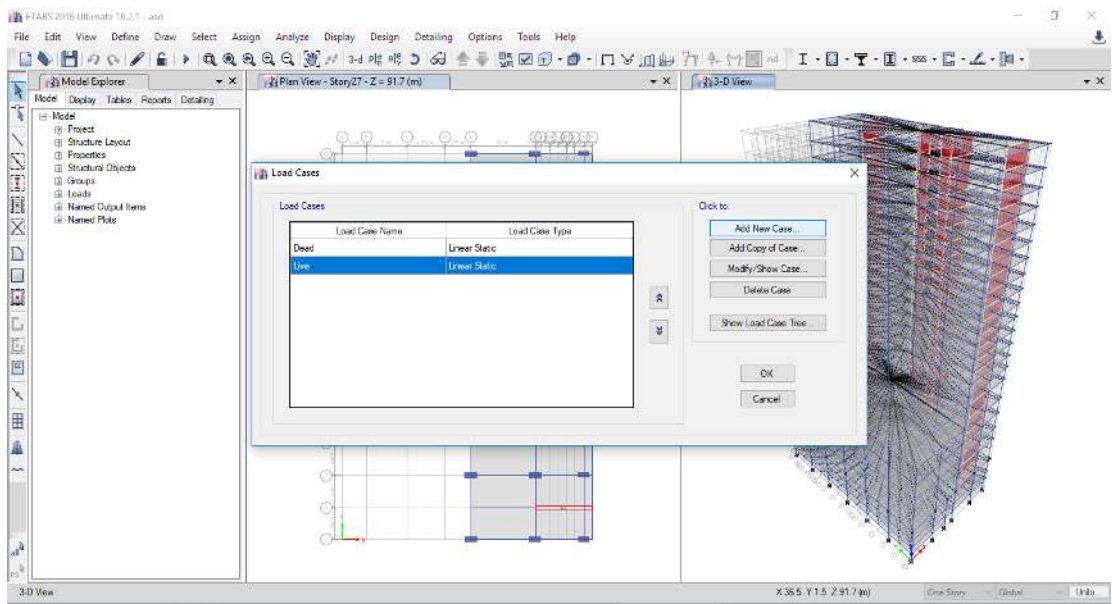

47. Melakukan skala awal pada beban respons spektrum seperti gambar di bawah.

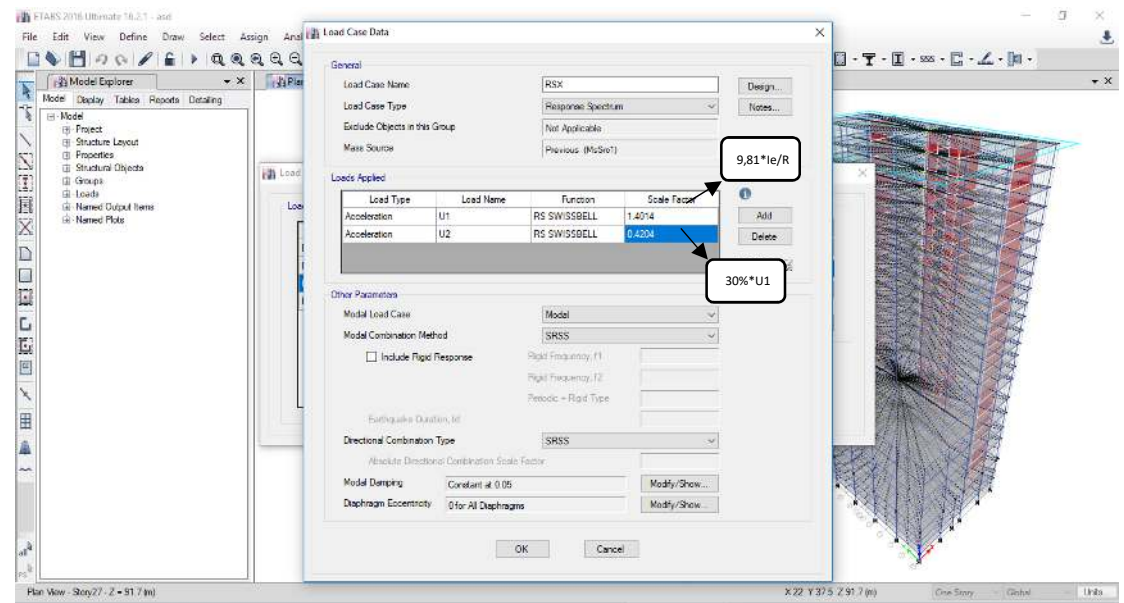

48. Lakukan dengan cara yang sama untuk resopons spektrum arah y.

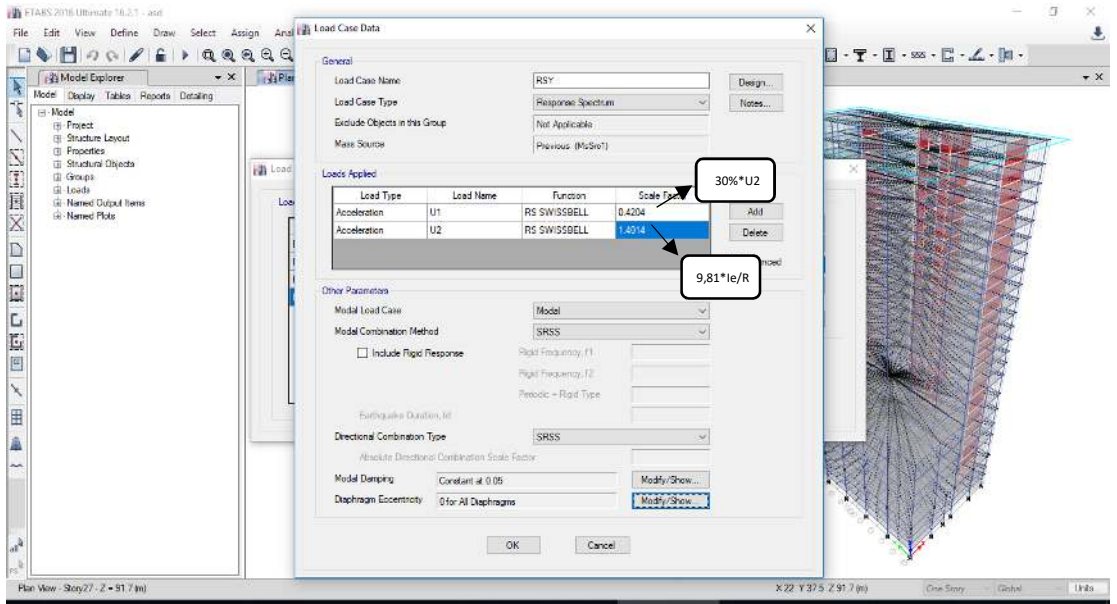

49. Selanjutnya memasukkan beban kombinasi dengan cara *define, load combinations* seperti gambar di bawah.

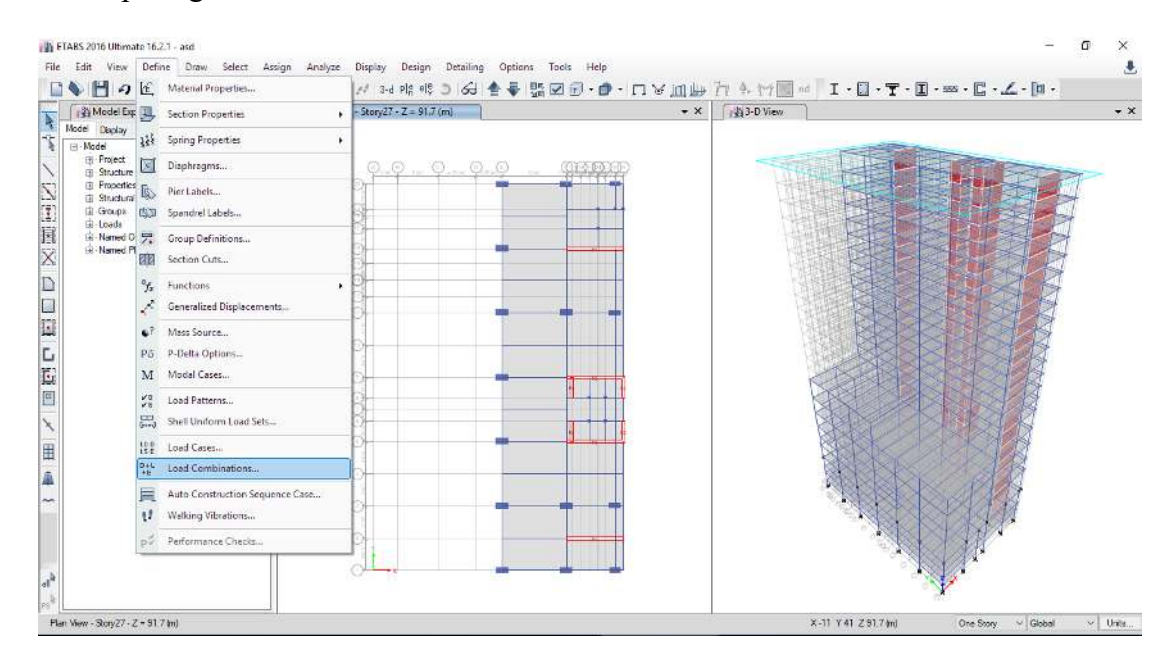

50. Untuk menambahkan beban kombinasi klik add new combo.

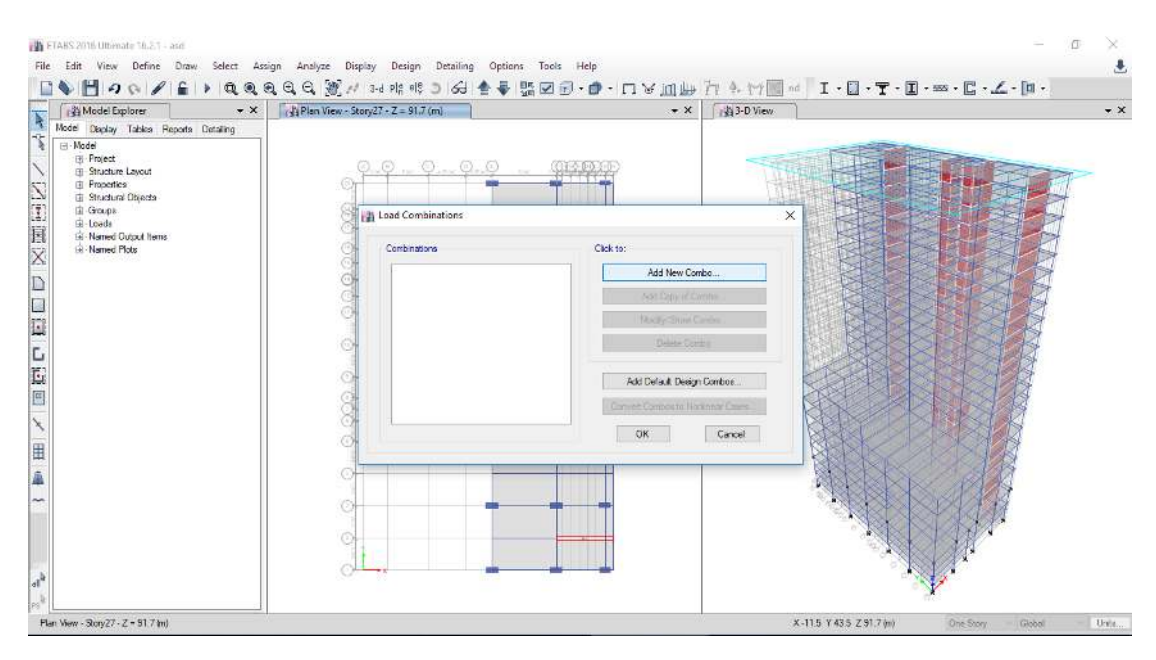

51. Masukkan kombinasi ultimit dan ijin seperti yang telah tertera pada SNI 1726- 2012.

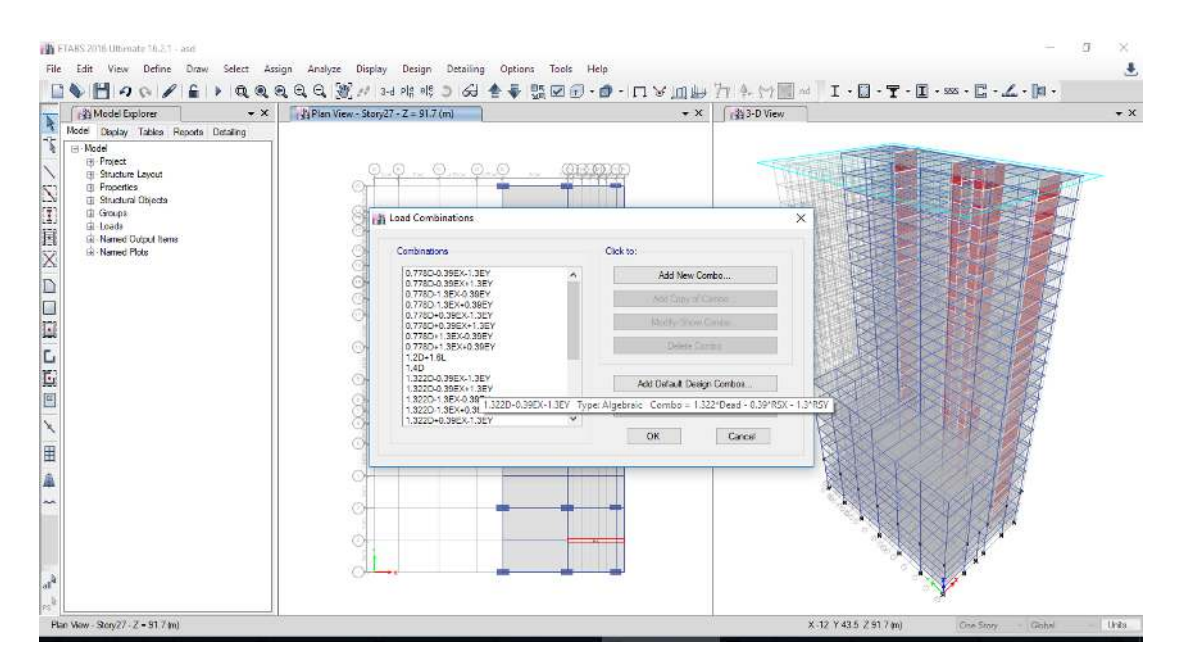

52. Setelah memasukkan beban kombinasi selanjutnya melakukan analisis struktur dengan cara klik *analyze, run analysis*.

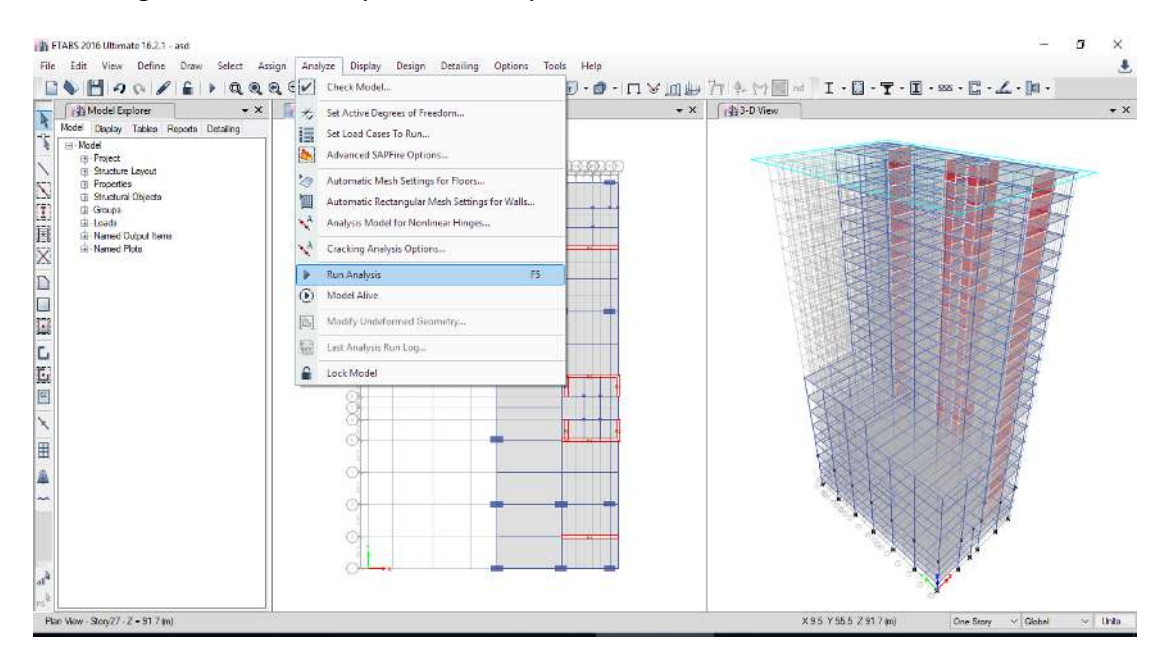

53. Langkah pertama yang harus dicek adalah base shear dengan ketentuan beban gempa dinamik respons spektrum harus lebih besar dari 85% beban gempa static seperti yang telah dijelaskan pada SNI 1726-2012, jika tidak sesuai kemudian lakukan skala ulang, berikut merupakan cara pengecekannya.

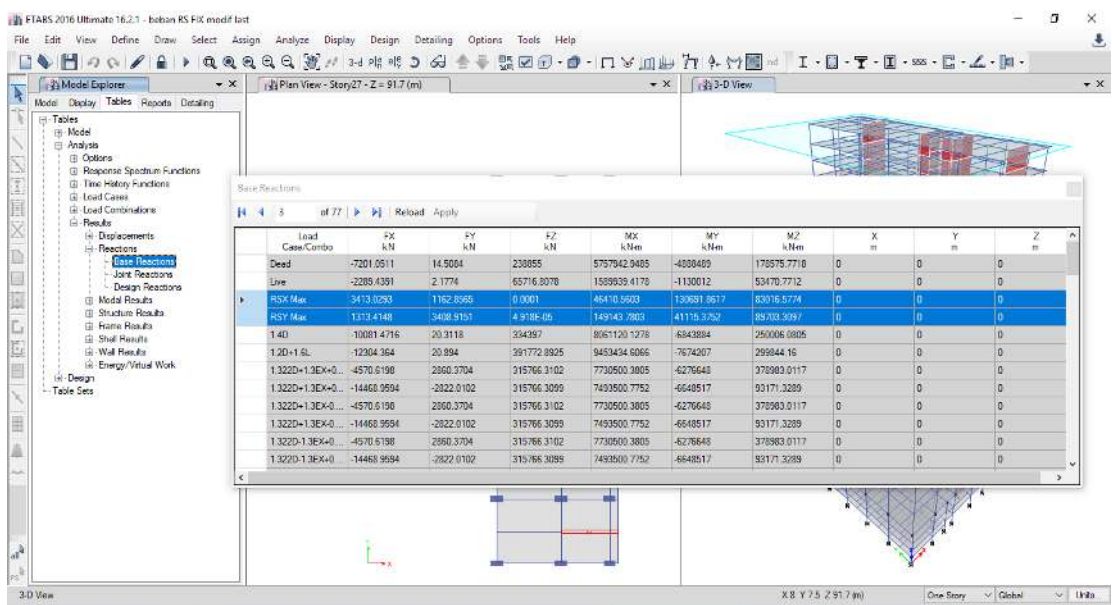

54. Cek massa bangunan, pusat massa, dan pusat kekakuan seperti gambar di bawah.

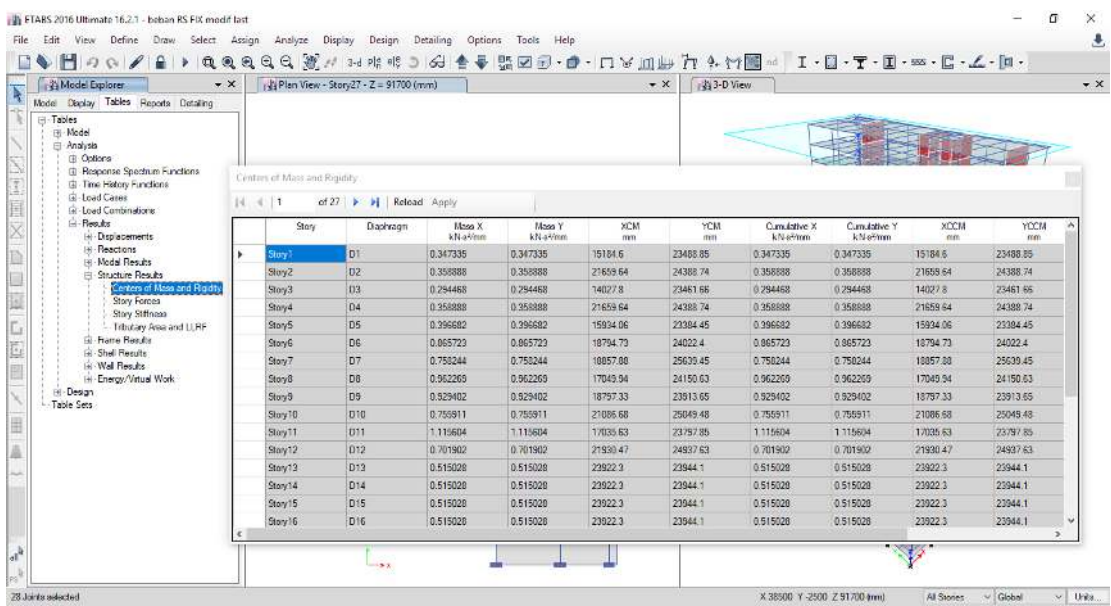

## 55. Cek periode bangunan.

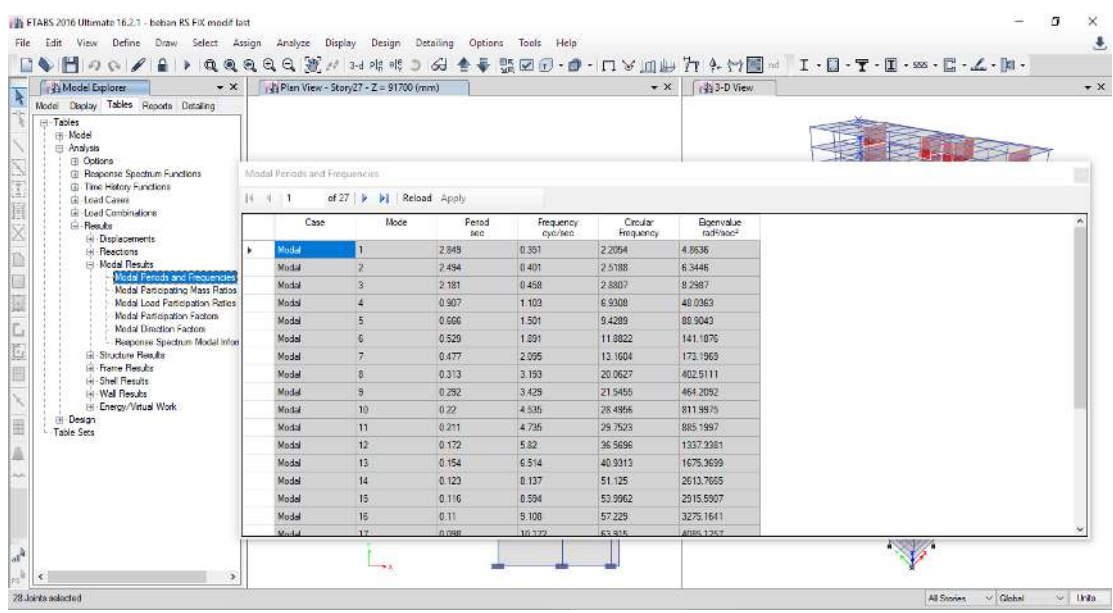

56. Selanjutnya cek simpangan untuk memeriksa ketidakberaturan torsi.

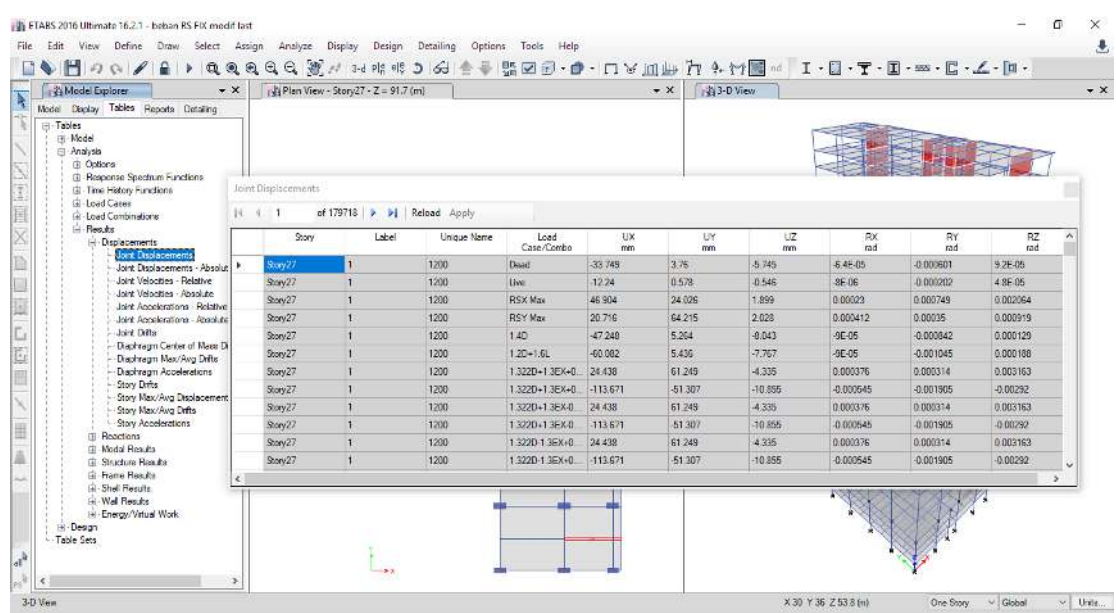

57. Apabila setelah setelah torsi terdapat eksentrisitas tidak terduga maka masukkan eksentrisitas pada load *case* respons spektrum seperti gambar di bawah ini.

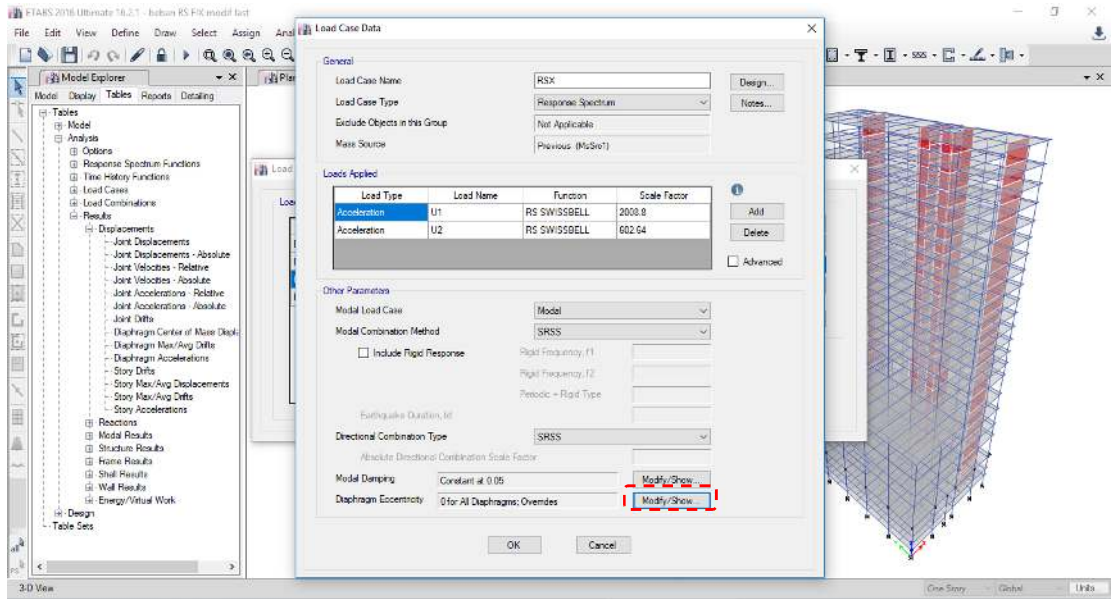

58. Selanjutnya isi hasil perhitungan eksentrisitas seperti gambar di bawah ini.

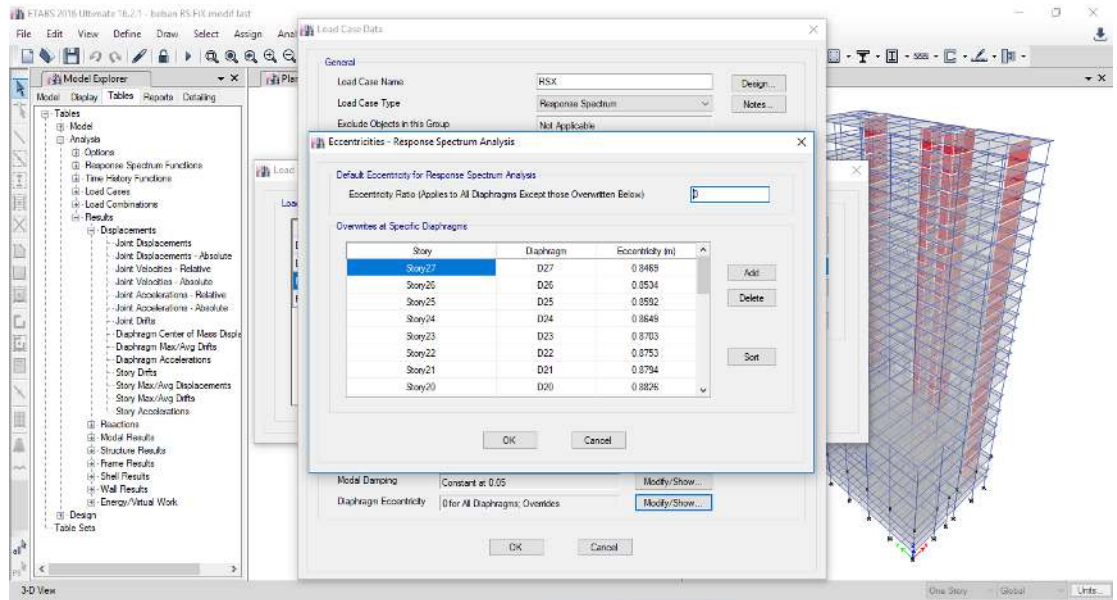

59. Setelah memasukkan eksentrisitas baru kemudian lakukan analisis struktur lagi kemudian melakukan pengecekan *drift ratio* dengan melihat simpangan maksimal.

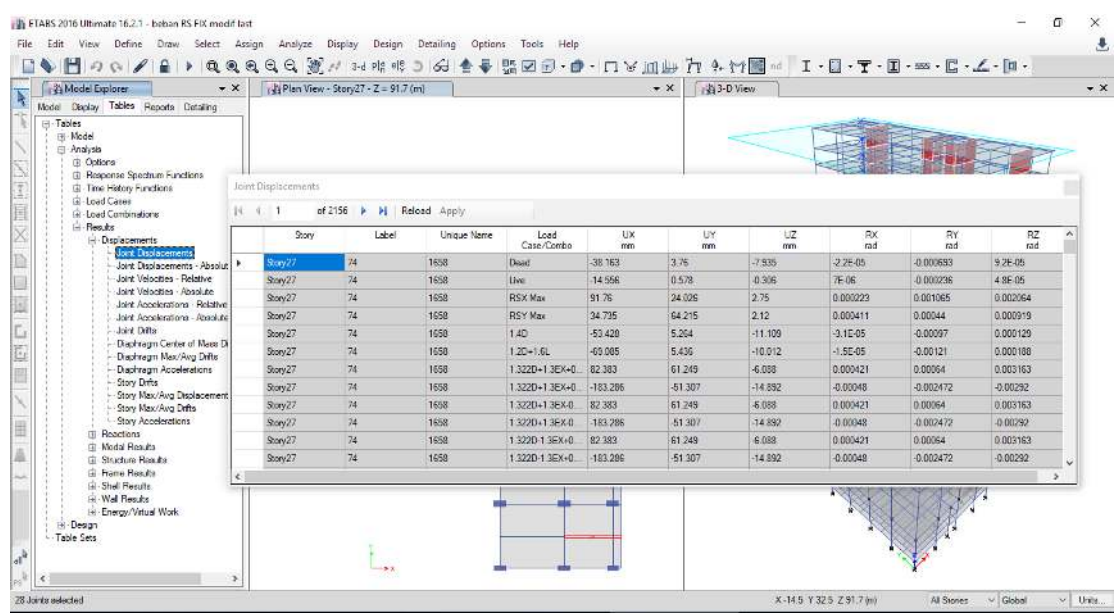

60. Untuk melakukan pengecekan P-delta nilai P dan V nya dapat dilihat dengan cara seperti gambar di bawah ini.

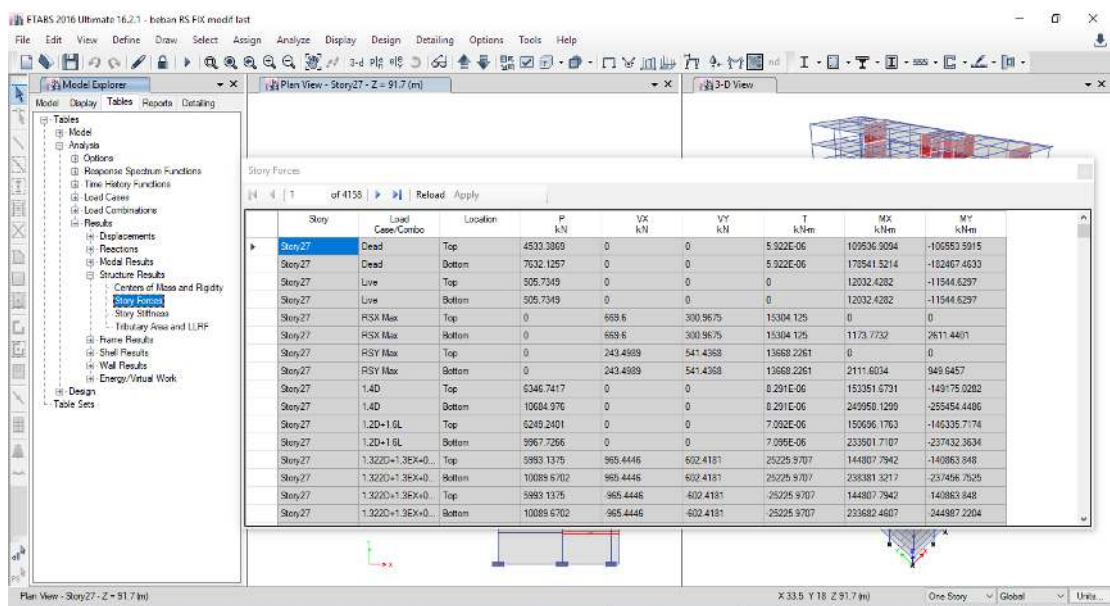

61. Untuk pengecekan ketidakberaturan vertical nilai kekakuannya dapat dilihat dengan cara seperti di bawah ini.

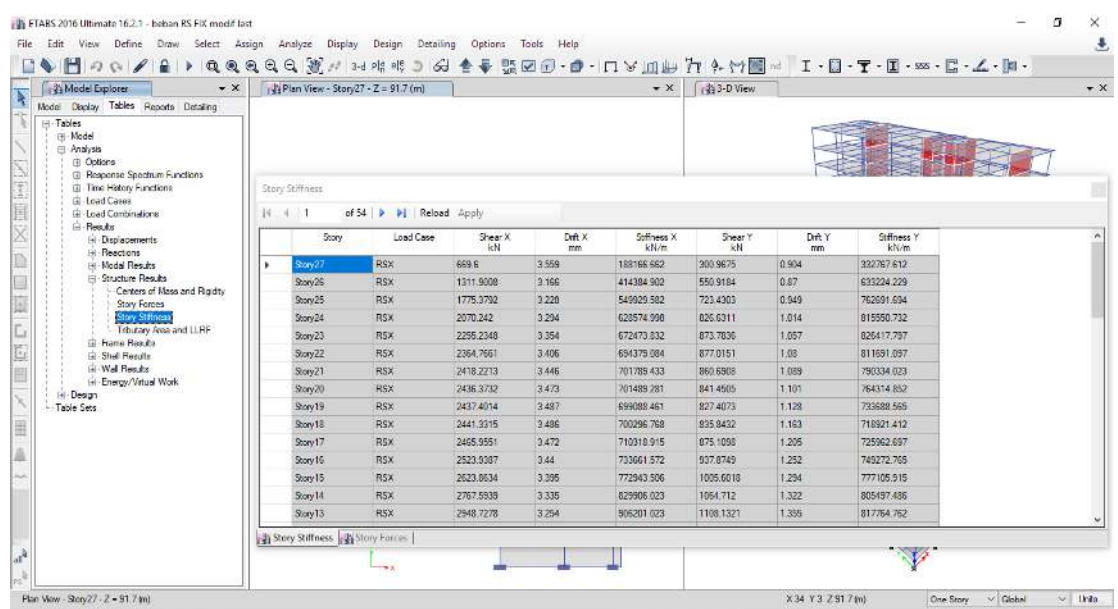

62. Selanjutnya untuk melihat gaya-gaya dalam yang bekerja pada struktur dapat dilihat dengan cara di bawah ini.

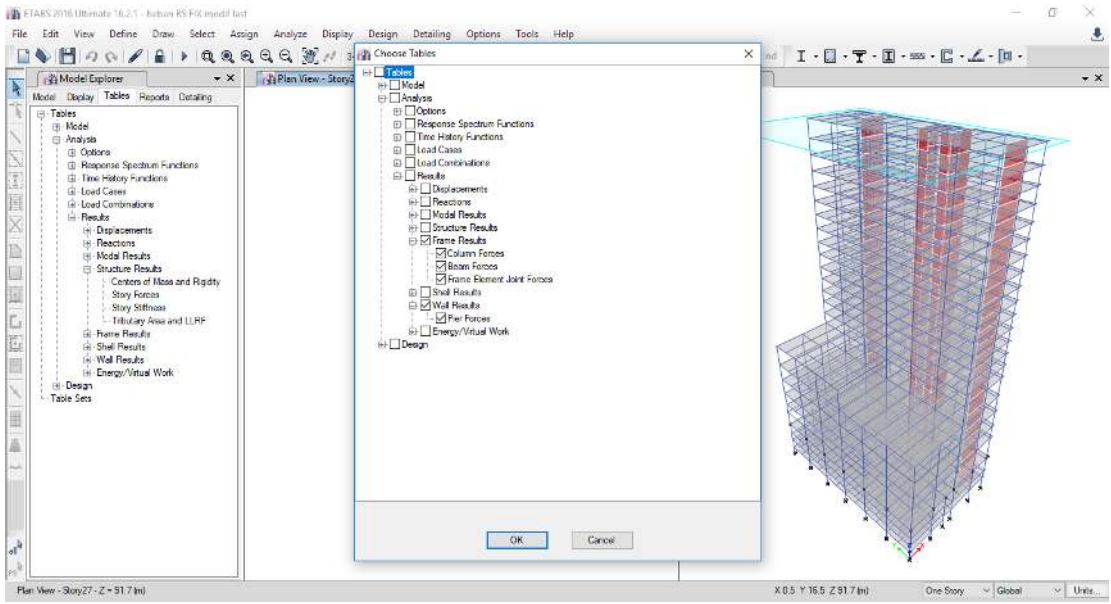